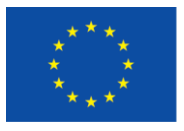

Ευρωπαϊκή Ένωση Ευρωπαϊκά Διαρθρωτικά και Επενδυτικά Ταμεία

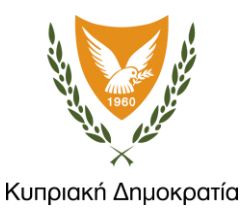

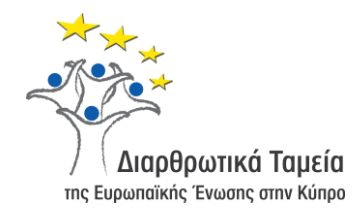

# **ΟΔΗΓΟΣ ΧΡΗΣΗΣ**

#### ΗΛΕΚΤΡΟΝΙΚΗ ΥΠΟΒΟΛΗ ΑΙΤΗΣΕΩΝ ΓΙΑ ΠΟΛΕΟΔΟΜΙΚΗ ΚΑΙ ΟΙΚΟΔΟΜΙΚΗ ΑΔΕΙΟΔΟΤΗΣΗ

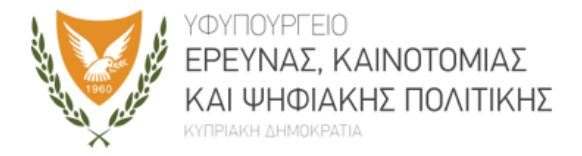

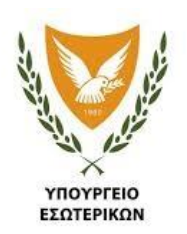

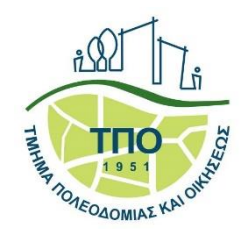

# **Περιεχόμενα**

Εισαγωγή

Εγγραφή στο σύστημα «Αριάδνη»

Είσοδος στο Σύστημα «Ηλεκτρονικής Υποβολής Αιτήσεων»

Βασικές λειτουργίες συστήματος

Υποβολή Πολεοδομικής Αίτησης και Άδειας Οικοδομής

# ΕΙΣΑΓΩΓΗ

ΗΛΕΚΤΡΟΝΙΚΗ ΥΠΟΒΟΛΗ ΑΙΤΗΣΕΩΝ

ΗΛΕΚΤΡΟΝΙΚΗ ΥΠΟΒΟΛΗ ΑΙΤΗΣΕΩΝ • ΟΔΗΓΟΣ ΧΡΗΣΗΣ 3

### **Εισαγωγή**

Το σύστημα Ηλεκτρονικής Υποβολής Αιτήσεων παρέχει τη δυνατότητα στους Μελετητές που είναι εγγεγραμμένοι στο ΕΤΕΚ να υποβάλουν διαδικτυακά αίτηση για Πολεοδομική και Οικοδομική Άδεια.

Ταυτόχρονα με την αίτηση, ο Μελετητής καλείται να υποβάλει ηλεκτρονικά όλα τα απαραίτητα δικαιολογητικά, ανάλογα με τον τύπο/είδος της αίτησης.

Τα δικαιολογητικά υποβάλλονται με βάση τις ισχύουσες οδηγίες και κανονισμούς.

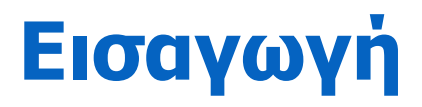

#### Μέσω του συστήματος Ηλεκτρονικής Υποβολής Αιτήσεων μπορούν να υποβληθούν τα ακόλουθα:

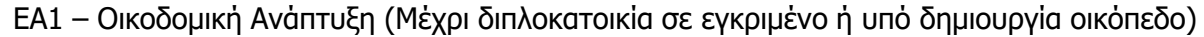

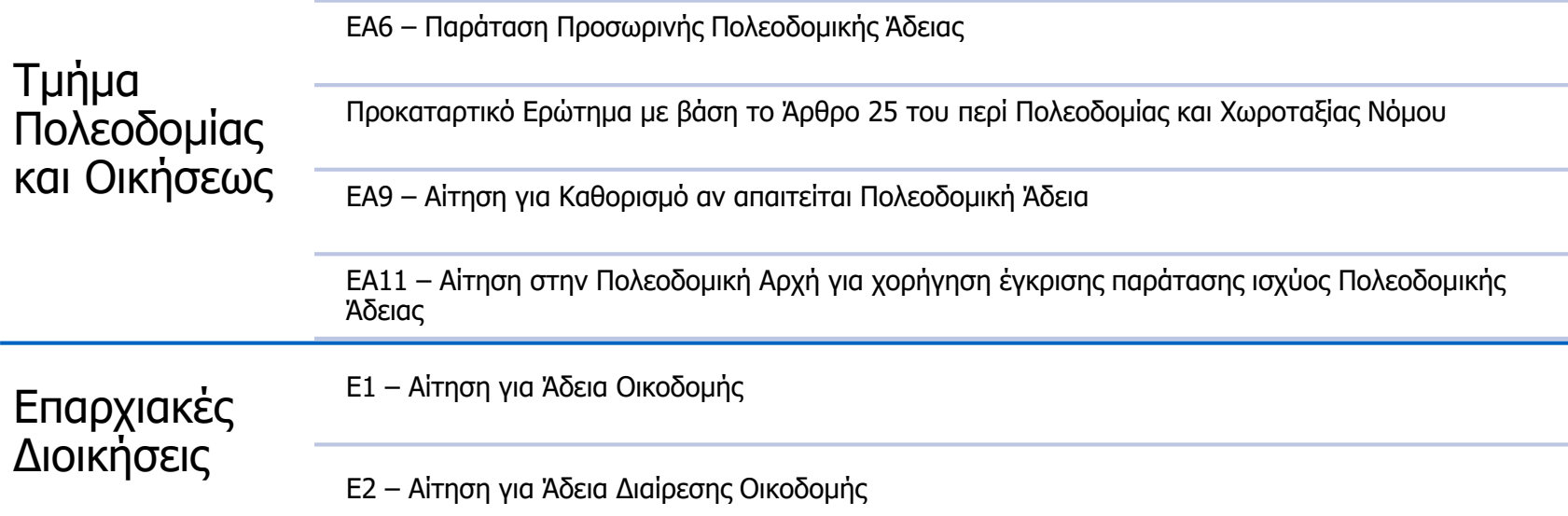

# ΕΓΓΡΑΦΗ

#### ΗΛΕΚΤΡΟΝΙΚΗ ΥΠΟΒΟΛΗ ΑΙΤΗΣΕΩΝ

# **Εγγραφή στο σύστημα «Αριάδνη»**

Για να υποβάλετε αίτηση μέσω της «Ηλεκτρονικής Υποβολής», απαραίτητη προϋπόθεση είναι να έχει προηγηθεί εγγραφή στην Κυβερνητική Διαδικτυακή δίοδο Ασφάλειας «Αριάδνη».

#### Εγγραφή

Σε πρώτο στάδιο πραγματοποιείται εγγραφή ως φυσικό ή νομικό πρόσωπο και ακολούθως η ταυτοποίηση των στοιχείων που υποβλήθηκαν.

Στους συνδέσμους που ακολουθούν περιγράφονται λεπτομερώς οι διαδικασίες που μπορείτε να ακολουθήσετε για Φυσικά Πρόσωπα και για Νομικά Πρόσωπα.

#### Σύνδεσμοι

α) Εγγραφή Χρηστών στην Αριάδνη: <https://cge.cyprus.gov.cy/cyloginregistration/knowledgebase/help>

β) Ταυτοποίηση Χρηστών: <https://cge.cyprus.gov.cy/cyloginregistration/knowledgebase/help/identification>

# **Εγγραφή**

Μετά το πέρας της εγγραφής και ταυτοποίησης των στοιχείων σας, επιλέγετε το εικονίδιο του συστήματος της «Ηλεκτρονικής Υποβολής Αιτήσεων» από τον διαδικτυακό ιστότοπο του Τμήματος Πολεοδομίας και Οικήσεως.

Με την επιλογή του συνδέσμου για υποβολή των ηλεκτρονικών αιτήσεων, μεταφέρεστε στην οθόνη της Αριάδνης για καταχώρηση των διαπιστευτηρίων σας.

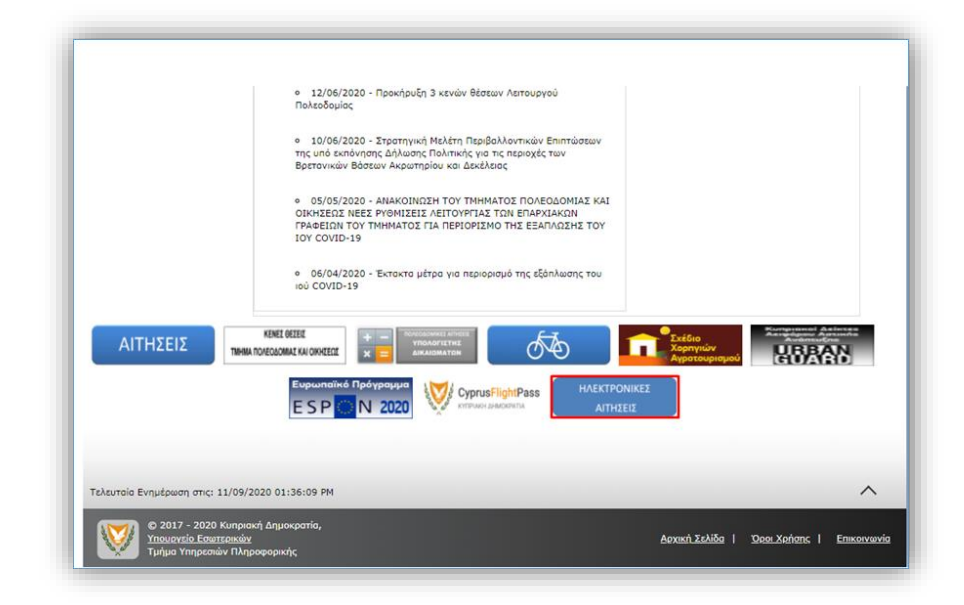

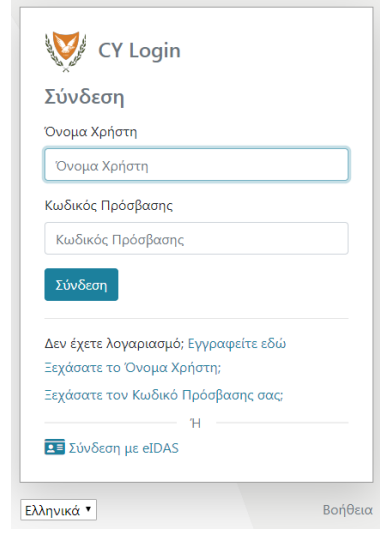

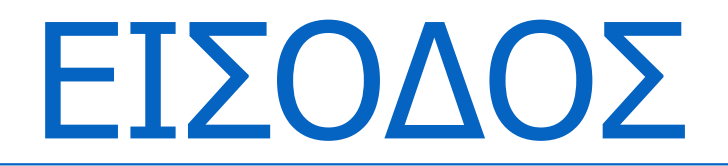

ΗΛΕΚΤΡΟΝΙΚΗ ΥΠΟΒΟΛΗ ΑΙΤΗΣΕΩΝ

### **Οθόνη Πρώτης Διασύνδεσης**

Την πρώτη φορά που θα συνδεθείτε στο Σύστημα Ηλεκτρονικής Υποβολής, εμφανίζεται η οθόνη «Πρώτης Διασύνδεσης» (First Time Login) για να καταχωρήσετε κατ' ελάχιστο τα υποχρεωτικά στοιχεία του προφίλ σας. Τα υποχρεωτικά πεδία σημειώνονται με αστεράκι.

Εάν ο συνδεδεμένος χρήστης είναι Φυσικό Πρόσωπο, τότε το σύστημα θα εμφανίσει την πιο κάτω οθόνη:

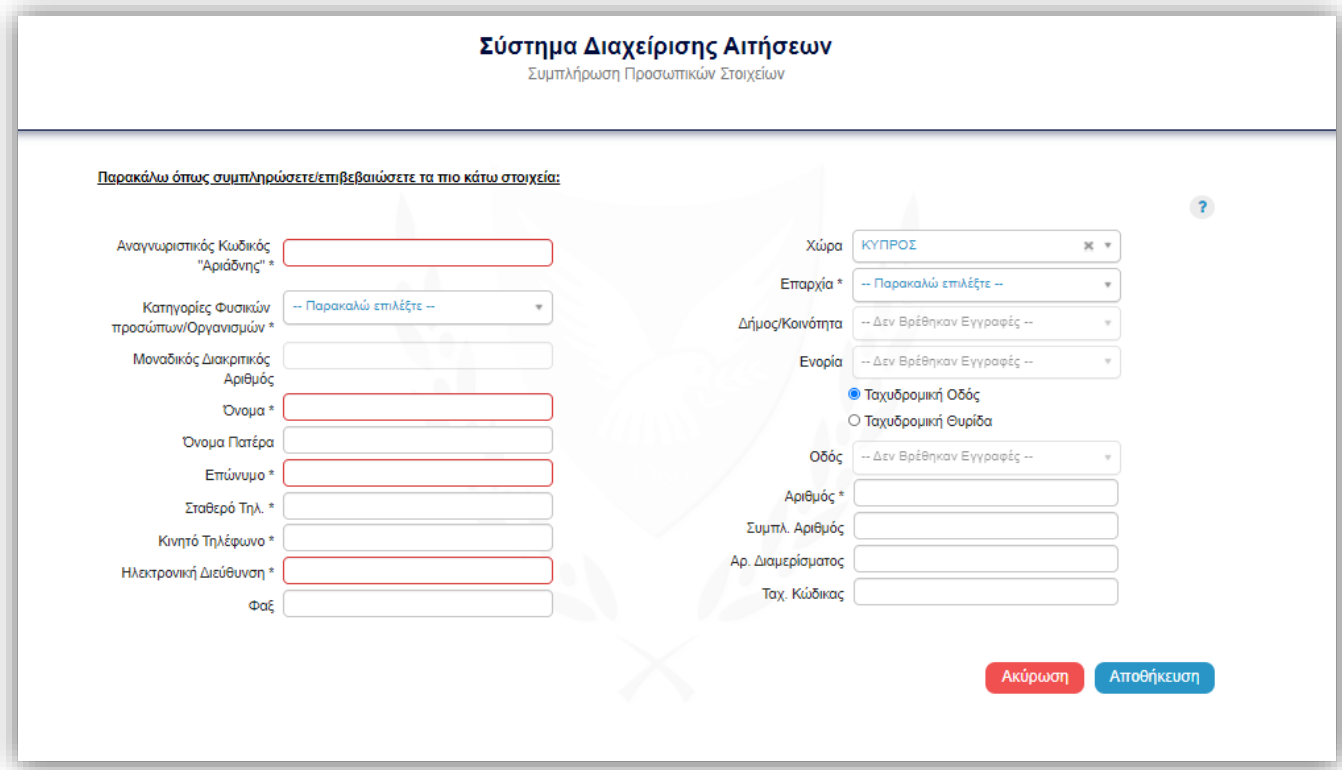

### **Οθόνη Πρώτης Διασύνδεσης**

Εάν ο συνδεδεμένος χρήστης είναι Νομικό Πρόσωπο, τότε το σύστημα θα εμφανίσει την πιο κάτω οθόνη:

Στη συνέχεια, με την επιτυχή καταχώρηση των στοιχείων, εισέρχεστε στο Σύστημα «Ηλεκτρονικής Υποβολής Αιτήσεων». Με την εισαγωγή στο Σύστημα, εμφανίζεται η Επιφάνεια Εργασίας (dashboard).

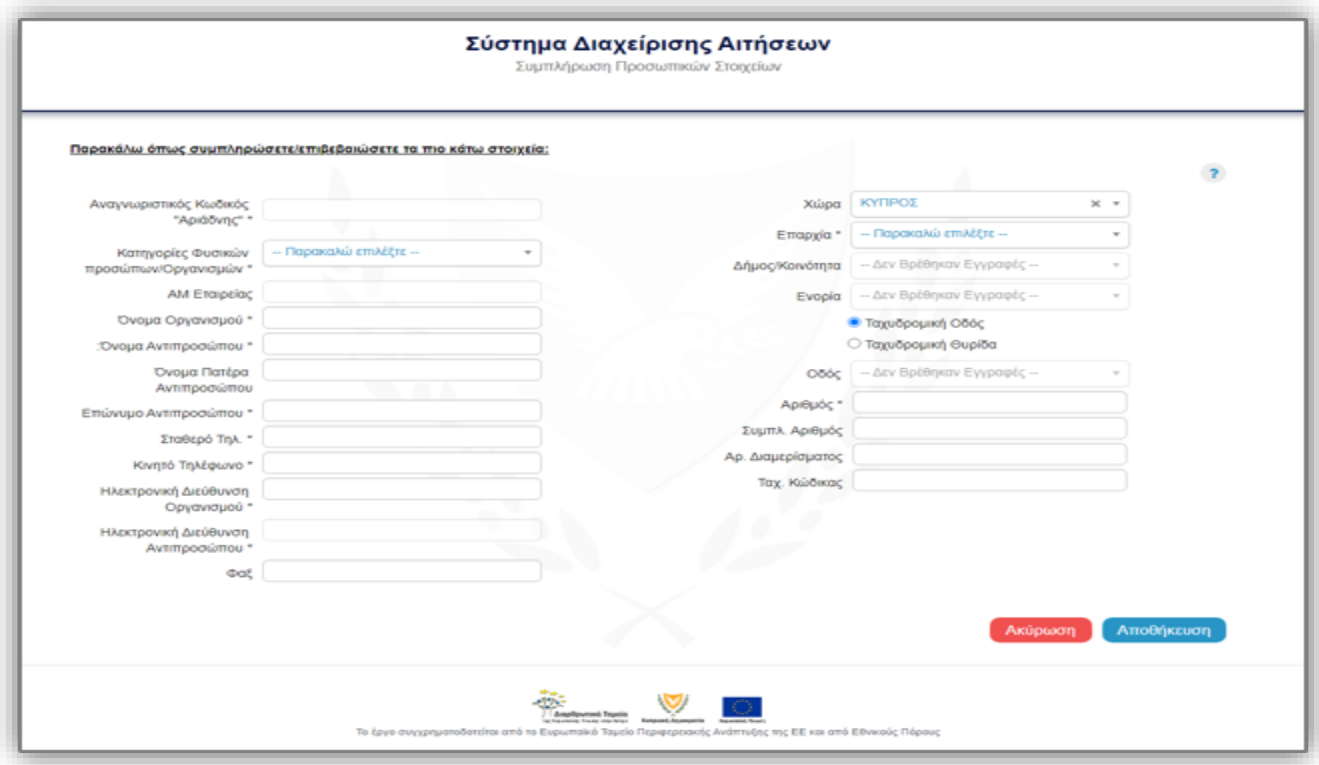

# ΒΑΣΙΚΕΣ ΛΕΙΤΟΥΡΓΙΕΣ

ΗΛΕΚΤΡΟΝΙΚΗ ΥΠΟΒΟΛΗ ΑΙΤΗΣΕΩΝ

### **Επιφάνεια Εργασίας**

Τα στοιχεία που εμφανίζονται στην Επιφάνεια Εργασίας είναι τα ακόλουθα:

- Προσωρινές Αιτήσεις (αιτήσεις που έχετε αποθηκεύσει προσωρινά και δεν έχουν υποβληθεί).
- Ελλιπείς Αιτήσεις (αιτήσεις που έχετε υποβάλει, αλλά χρήζουν περαιτέρω επεξεργασίας, λόγω ελλείψεων που έχουν επισημανθεί από τον αρμόδιο Λειτουργό της Πολεοδομικής Αρχής).
- Απορριφθείσες Αιτήσεις (αιτήσεις που έχετε υποβάλει και έχουν απορριφθεί από την Πολεοδομική Αρχή).

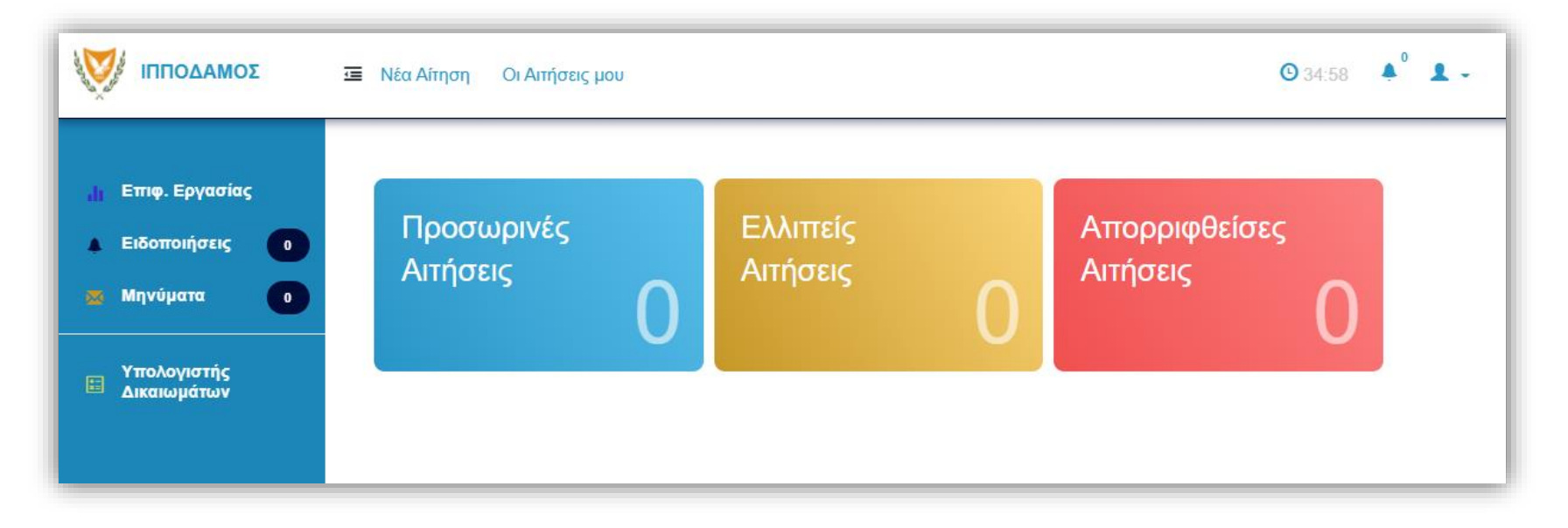

### **Οι Αιτήσεις Μου**

Επιλέγοντας «Οι Αιτήσεις Μου», εμφανίζεται η λίστα αιτήσεων (Σημ. 1) που έχετε αποθηκεύσει προσωρινά ή έχετε υποβάλει στην Πολεοδομική / Οικοδομική Αρχή.

Πάνω δεξιά, υπάρχει εικονίδιο με το καμπανάκι για τις ειδοποιήσεις σας (Σημ. 2). Ο αριθμός που αναγράφεται στο καμπανάκι, δείχνει τον αριθμό των αδιάβαστων ειδοποιήσεων.

Εάν επιθυμείτε να φιλτράρετε τη λίστα αιτήσεων, πατήστε «Φίλτρα» (Σημ. 3), για να εμφανιστεί στο πάνω μέρος της λίστας η ενότητα με τις επιλογές φιλτραρίσματος

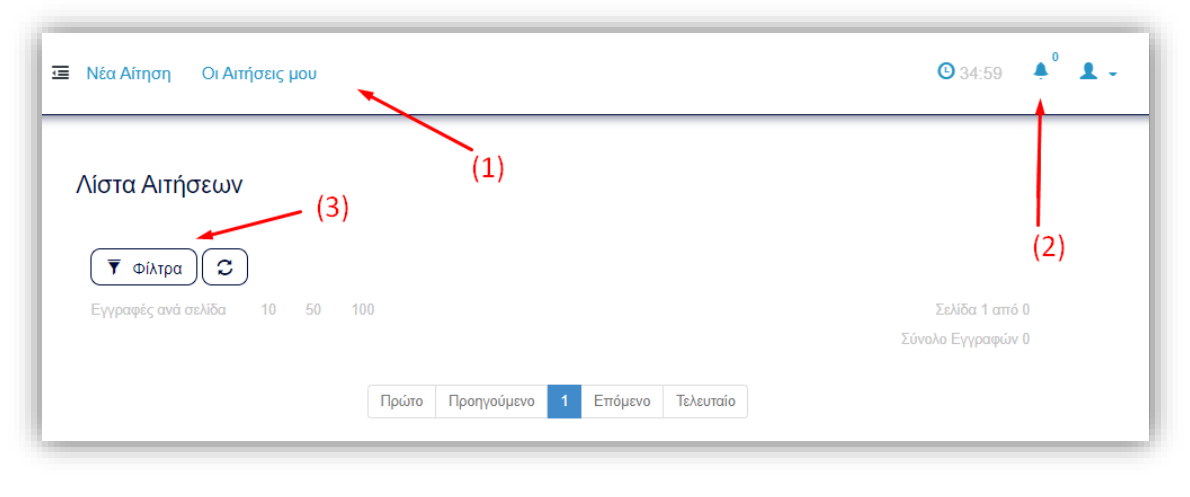

### **Οι Αιτήσεις Μου**

Αφού καθορίσετε τα κριτήρια που επιθυμείτε, πατήστε «Αναζήτηση» και η λίστα θα περιοριστεί στις αιτήσεις που πληρούν τα κριτήρια που έχετε επιλέξει.

Για καθαρισμό των φίλτρων αναζήτησης, πατήστε «Καθαρισμός φίλτρων». Μπορείτε να περιηγηθείτε στα αποτελέσματα με τη χρήση των πλήκτρων πλοήγησης που θα εμφανιστούν στο πάνω μέρος της σελίδας.

Η λίστα των αιτήσεων μπορεί να ταξινομηθεί με αύξουσα ή φθίνουσα σειρά πατώντας στις περίγραφες της κάθε στήλης.

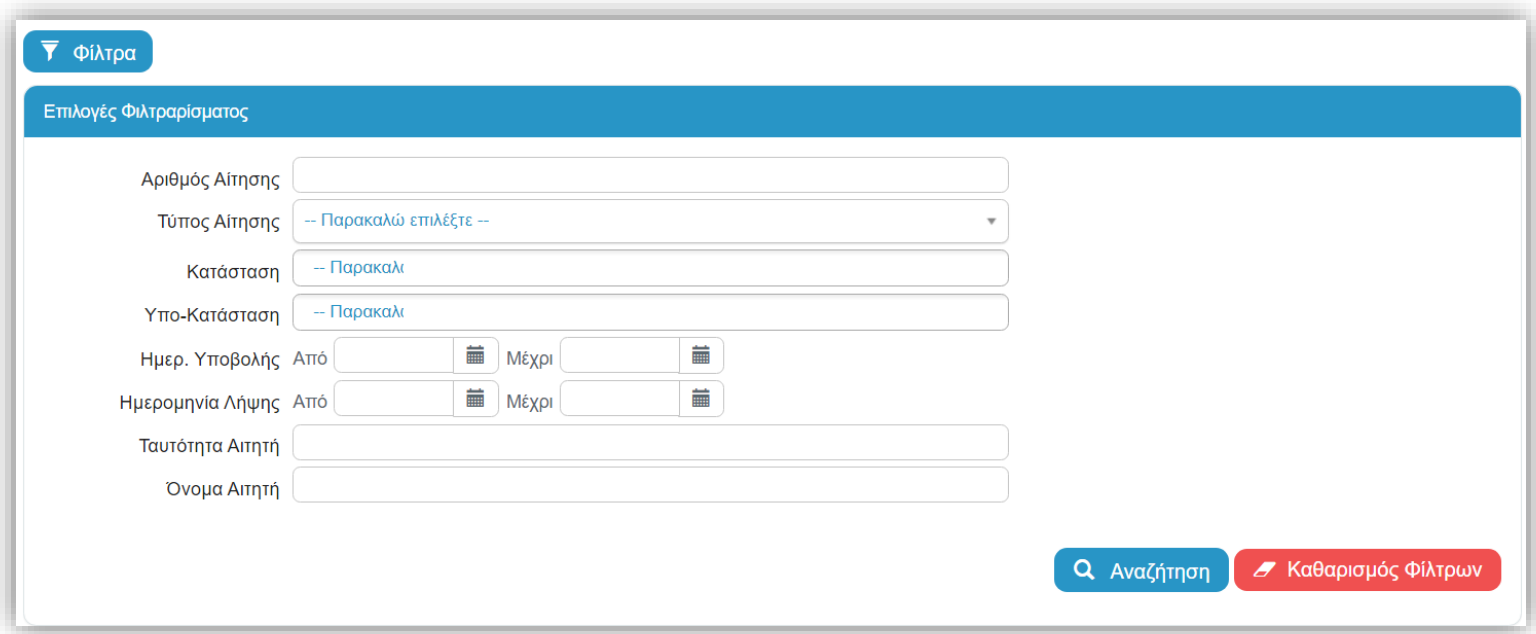

### **Οι Αιτήσεις Μου**

Στο τμήμα δεξιά της λίστας αποτελεσμάτων, παρουσιάζονται οι διαθέσιμες ενέργειες για την κάθε αίτηση, οι οποίες ανάλογα με την κατάσταση/υπόκατάσταση της αίτησης διαφέρουν.

Για παράδειγμα, όταν μια αίτηση βρίσκεται σε κατάσταση προσωρινής φύλαξης, τότε οι διαθέσιμες ενέργειες είναι η επεξεργασία και η διαγραφή της αίτησης.

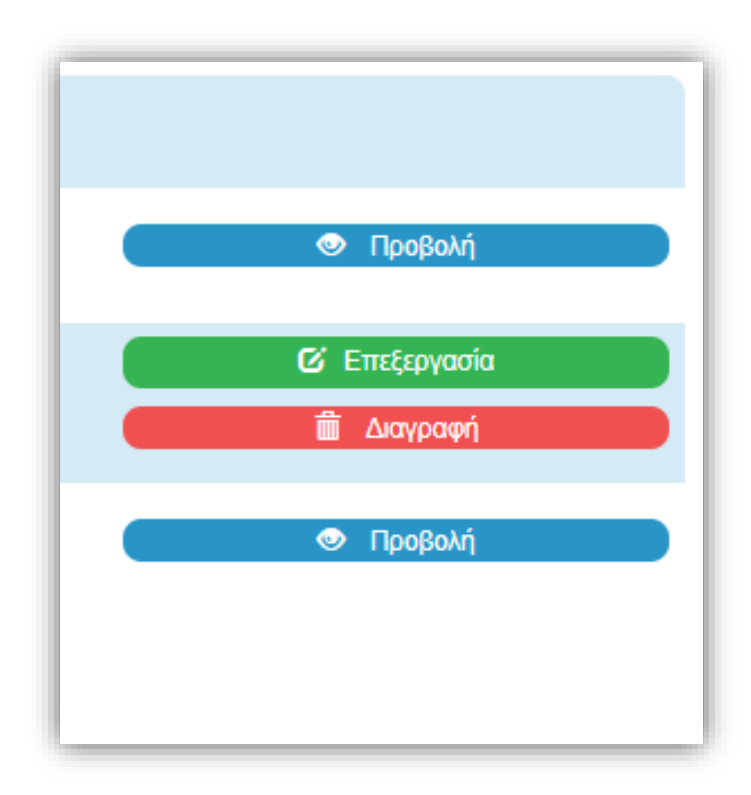

### **Επιπρόσθετες Λειτουργίες**

Στην αριστερή μπάρα εμφανίζονται οι λειτουργικότητες:

- 1. Επιφάνεια Εργασίας
- 2. Ειδοποιήσεις
- 3. Μηνύματα
- 4. Υπολογιστής Δικαιωμάτων

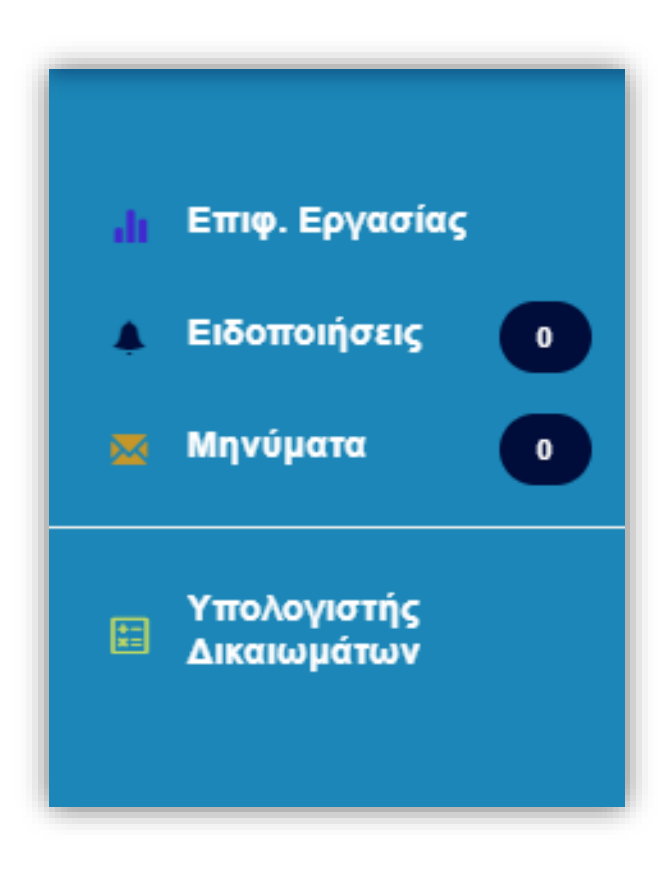

# **Μηνύματα**

Με την επιλογή «Μηνύματα», μεταφέρεστε στην οθόνη των μηνυμάτων σας.

Στην εν λόγω οθόνη, στη καρτέλα «Εισερχόμενα Μηνύματα» μπορείτε να δείτε τα μηνύματα που σας έχουν αποσταλεί από εσωτερικούς χρήστες του συστήματος.

Αντίστοιχα, στη καρτέλα «Απεσταλμένα Μηνύματα» μπορείτε να δείτε τα μηνύματα που έχετε στείλει».

Σημείωση: Υπάρχει η επιλογή μόνο να απαντηθούν μηνύματα τα οποία παραλήφθηκαν από τον εσωτερικό χρήστη.

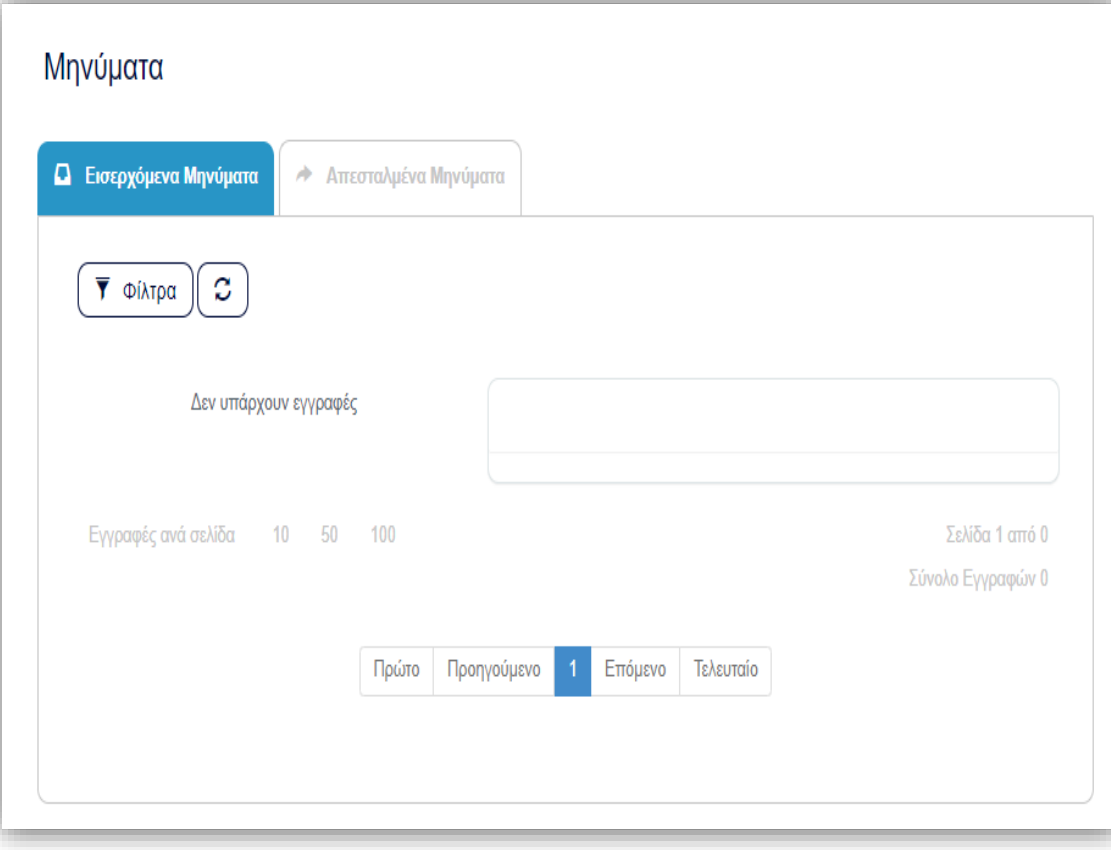

## **Μηνύματα**

Εάν επιθυμείτε να απαντήσετε σε εισερχόμενο μήνυμα, πατήστε το κουμπί «Απάντηση», ώστε να ανοίξει η οθόνη της απάντησης του μηνύματος.

Τα πεδία «Προς» και «Θέμα» συμπληρώνονται αυτόματα και στο πεδίο «Μήνυμα» πληκτρολογείτε το κείμενο, το οποίο μπορείτε να μορφοποιήσετε χρησιμοποιώντας τα εικονίδια μορφοποίησης.

Αν επιθυμείτε να επισυνάψετε αρχεία, πατήστε το κουμπί «Επισύναψη Αρχείων» και αποστέλλεται το μήνυμα με την επιλογή «Αποστολή Μηνύματος».

(Περισσότερες οδηγίες σχετικά με την «Επισύναψη Αρχείων», θα βρείτε στην αντίστοιχη ενότητα.)

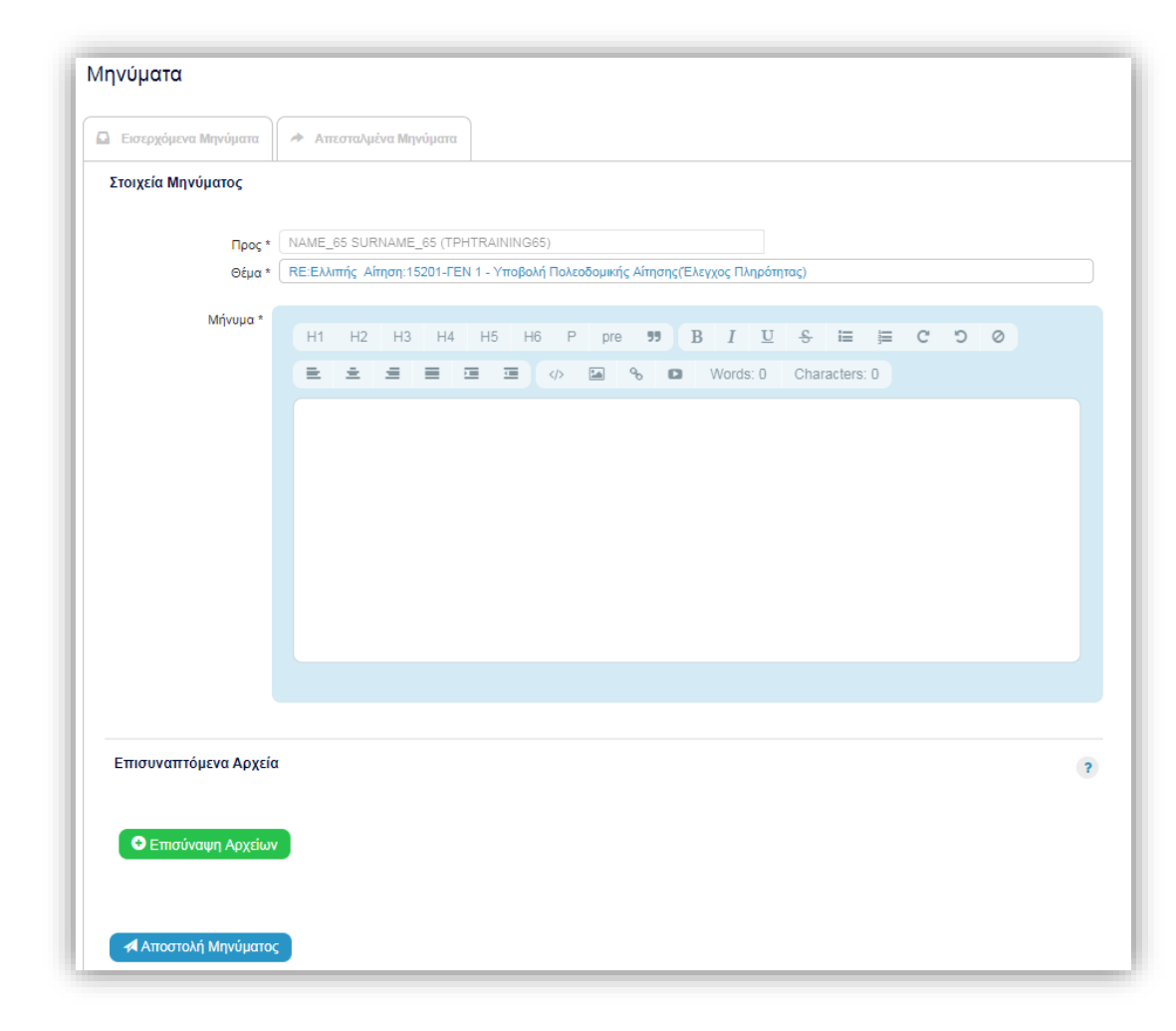

#### **Υπολογιστής Δικαιωμάτων**

Η λειτουργία «Υπολογιστής Δικαιωμάτων», δίνει την δυνατότητα στον χρήστη να υπολογίσει τα δικαιώματα που απαιτούνται για την υποβολή της αίτησης στην Πολεοδομική Αρχή.

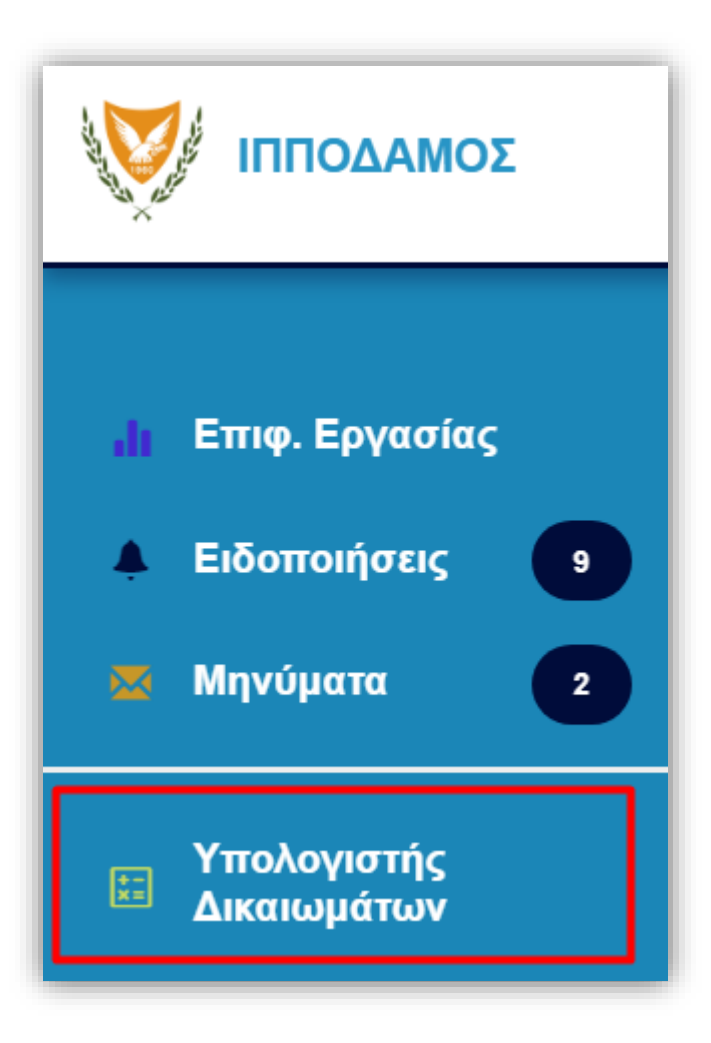

### **Υπολογιστής Δικαιωμάτων**

Στη λίστα τιμών του πεδίου «Τύπος Αίτησης» επιλέξετε τον τύπο της αίτησης, για τον οποίο επιθυμείτε να υπολογίσετε τα δικαιώματα.

Για την κάθε αίτηση εμφανίζονται διαφορετικές περιπτώσεις για επιλογή. Για παράδειγμα για την αίτηση «ΕΑ1 – Οικοδομική Ανάπτυξη» παρουσιάζεται η διπλανή οθόνη.

Αφού επιλέξετε μία από τις διαθέσιμες κατηγορίες , καταχωρήστε τις απαιτούμενες τιμές στα πεδία εισαγωγής.

Τα δικαιώματα υπολογίζονται και το ποσό παρουσιάζεται στο πεδίο «Σύνολο» στο κάτω μέρος της οθόνης.

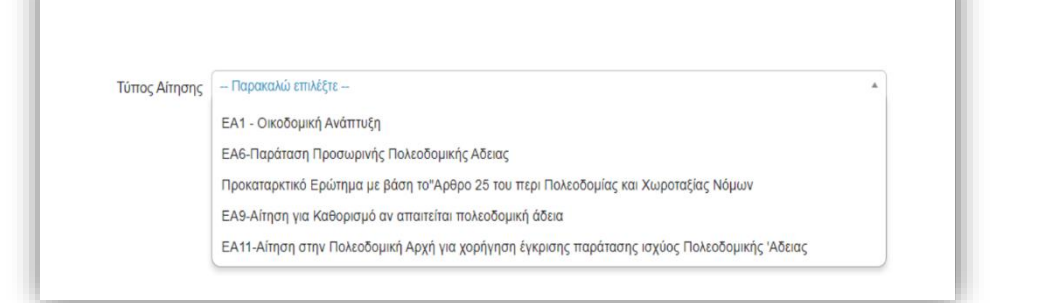

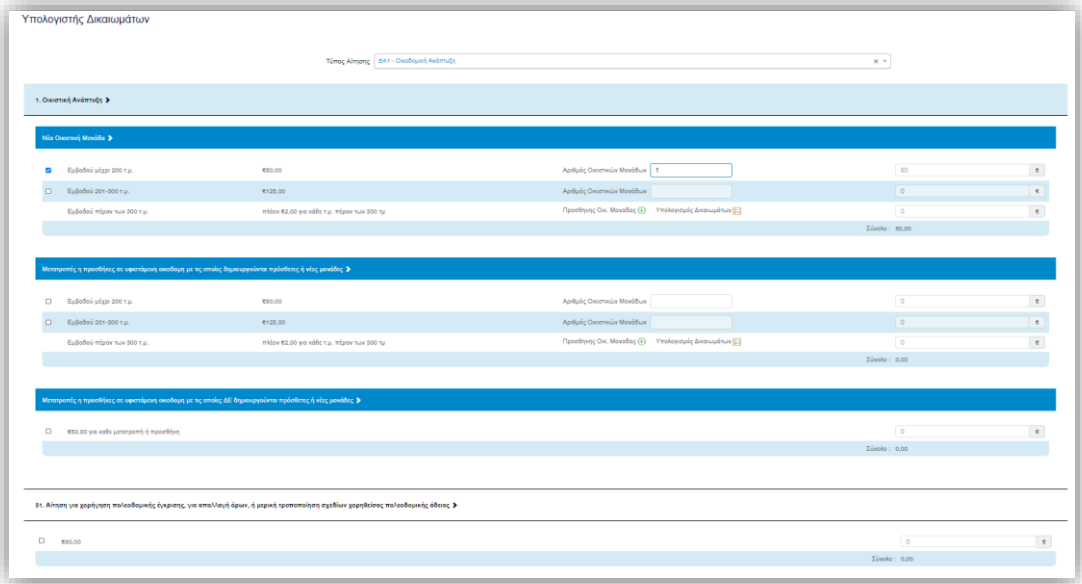

# ΑΙΤΗΣΕΙΣ

ΗΛΕΚΤΡΟΝΙΚΗ ΥΠΟΒΟΛΗ ΑΙΤΗΣΕΩΝ

### **Γενικές Λειτουργίες**

Στη διαδικασία υποβολής αιτήσεων, υπάρχουν οι πιο κάτω λειτουργίες, οι οποίες είναι διαθέσιμες σε όλους τους τύπους αιτήσεων:

- Προσωρινή Φύλαξη
- Πληρωμή Δικαιωμάτων
- Επισυναπτόμενα Αρχεία
- Αποστολή Αίτησης
- Ελλιπής Αίτηση

# **Γενικές Λειτουργίες - Προσωρινή Φύλαξη**

Με την προσωρινή φύλαξη, σας δίνεται η δυνατότητα να αποθηκεύσετε τις αλλαγές που κάνατε στην αίτηση, χωρίς αυτή να αποσταλεί στην Πολεοδομική/Οικοδομική Αρχή.

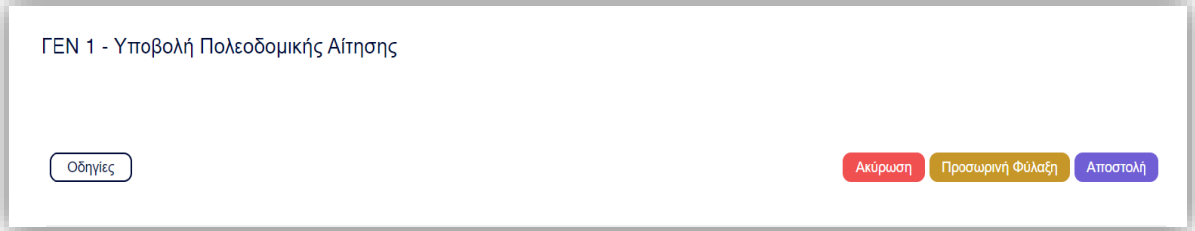

Με την επιλογή «Προσωρινή Φύλαξη», εμφανίζεται το ακόλουθο προειδοποιητικό μήνυμα:

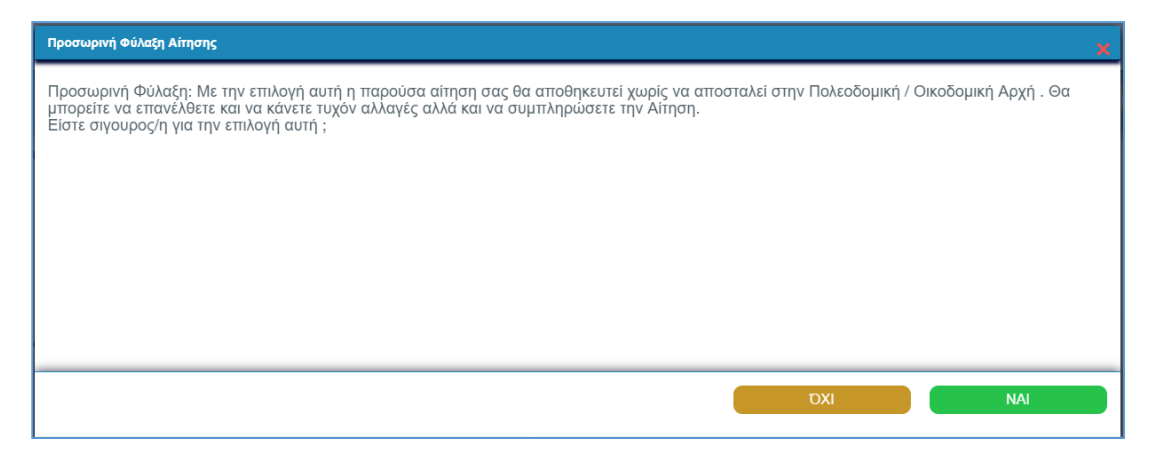

# **Γενικές Λειτουργίες - Προσωρινή Φύλαξη**

Πατήστε «ΝΑΙ» για επιβεβαίωση.

Στη συνέχεια εμφανίζεται μήνυμα με τον προσωρινό αριθμό της αίτησης,

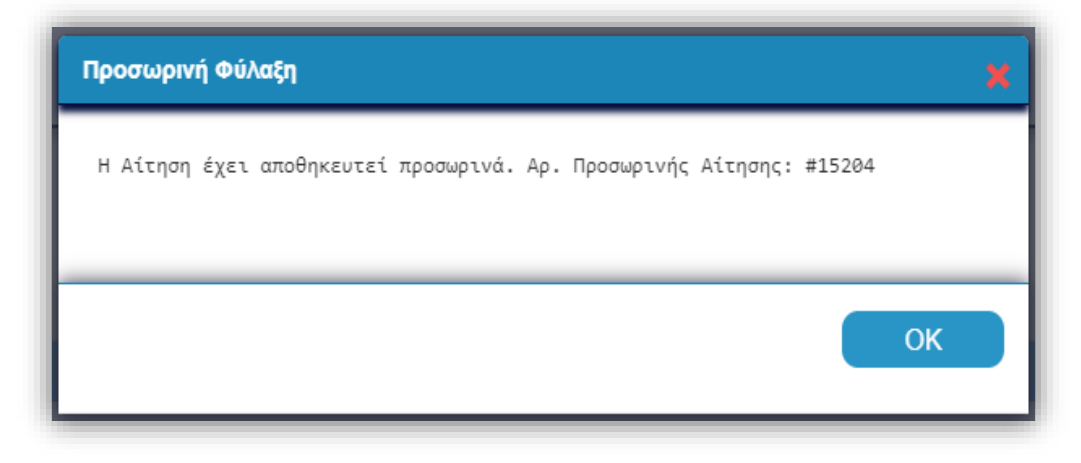

(Για επεξεργασία ή αποστολή της αίτησης, μπορείτε να την αναζητήσετε από την λίστα αιτήσεων αλλά και από την επιφάνεια εργασίας μέσω της καρτέλας «Προσωρινές Αιτήσεις».)

#### **Πληρωμή Δικαιωμάτων**

Απαραίτητη προϋπόθεση για την πληρωμή των δικαιωμάτων της αίτησης είναι η προσωρινή φύλαξη, κατά την οποία ενεργοποιείται το κουμπί «JCC Smart» και λαμβάνετε τον προσωρινό αριθμό αίτησης, ο οποίος στη συνέχεια θα πρέπει να καταχωρηθεί στη σελίδα της JCC Smart για την διεκπεραίωση της διαδικασίας πληρωμής.

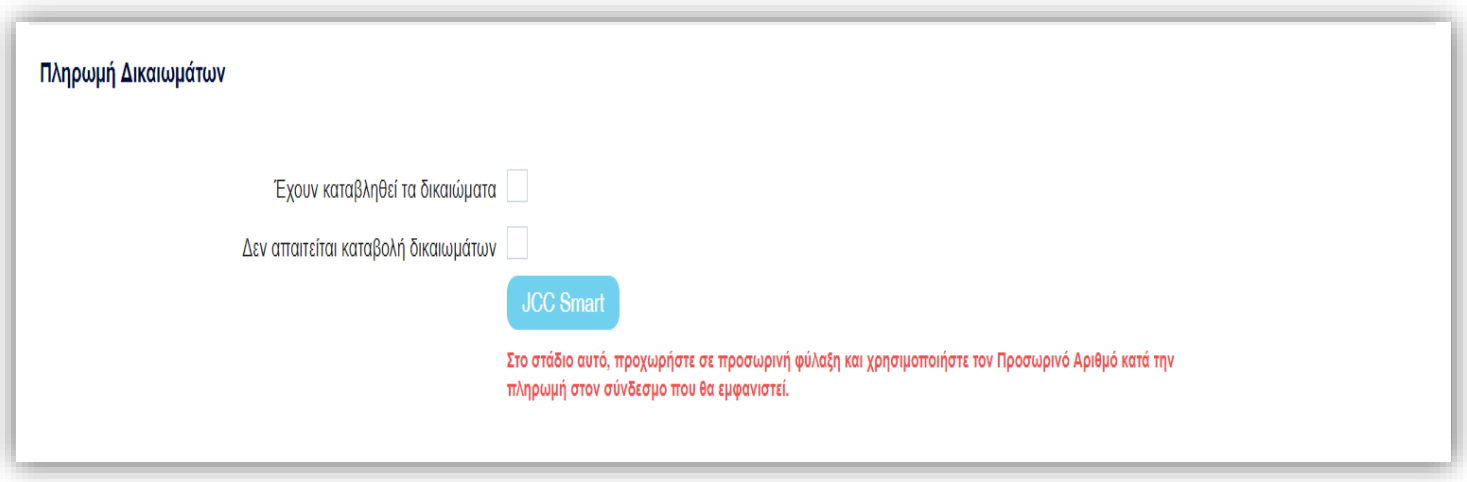

#### **Πληρωμή Δικαιωμάτων**

Αφού ολοκληρώστε την πληρωμή και αποθηκεύσετε την απόδειξη πληρωμής, στην οθόνη της αίτησης επιλέξετε «Έχουν καταβληθεί τα δικαιώματα».

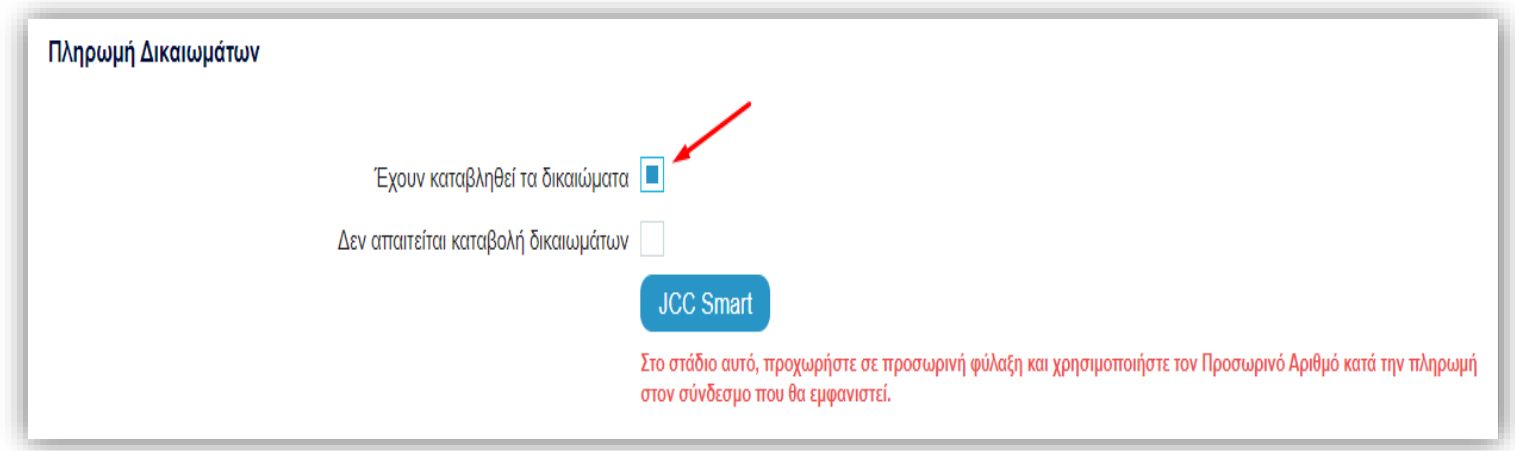

(Η πληρωμή μέσω JCC Smart δεν εφαρμόζεται στο παρόν στάδιο για την αίτηση για Άδεια Οικοδομής ή/και Διαίρεσης.)

#### **Πληρωμή Δικαιωμάτων**

Στη συνέχεια με την επιλογή «Έχουν καταβληθεί τα δικαιώματα», θα εμφανιστεί στη λίστα των επισυναπτόμενων αρχείων ως υποχρεωτικό η «Απόδειξη πληρωμής δικαιωμάτων», όπου και καλείστε να την επισυνάψετε.

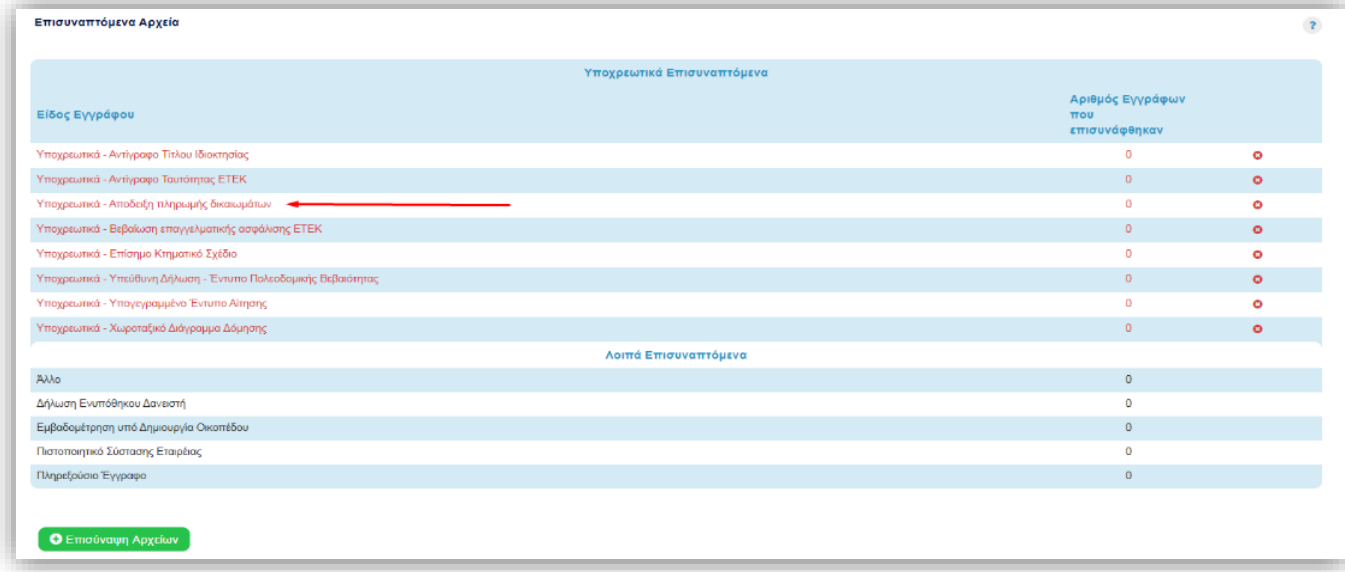

(Περισσότερες οδηγίες σχετικά με την «Επισύναψη Αρχείων», θα βρείτε στην αντίστοιχη ενότητα.)

#### **JCC Smart (Ισχύει μόνο για το στάδιο της Πολεοδομικής αίτησης)**

Για είσοδο στην πύλη JCC Smart, χρειάζεται να ακολουθήσετε τον πιο κάτω σύνδεσμο:

<https://www.jccsmart.com/account/log-on>

Αν είστε νέος πελάτης, πατήστε «ΕΓΓΡΑΦΗ».

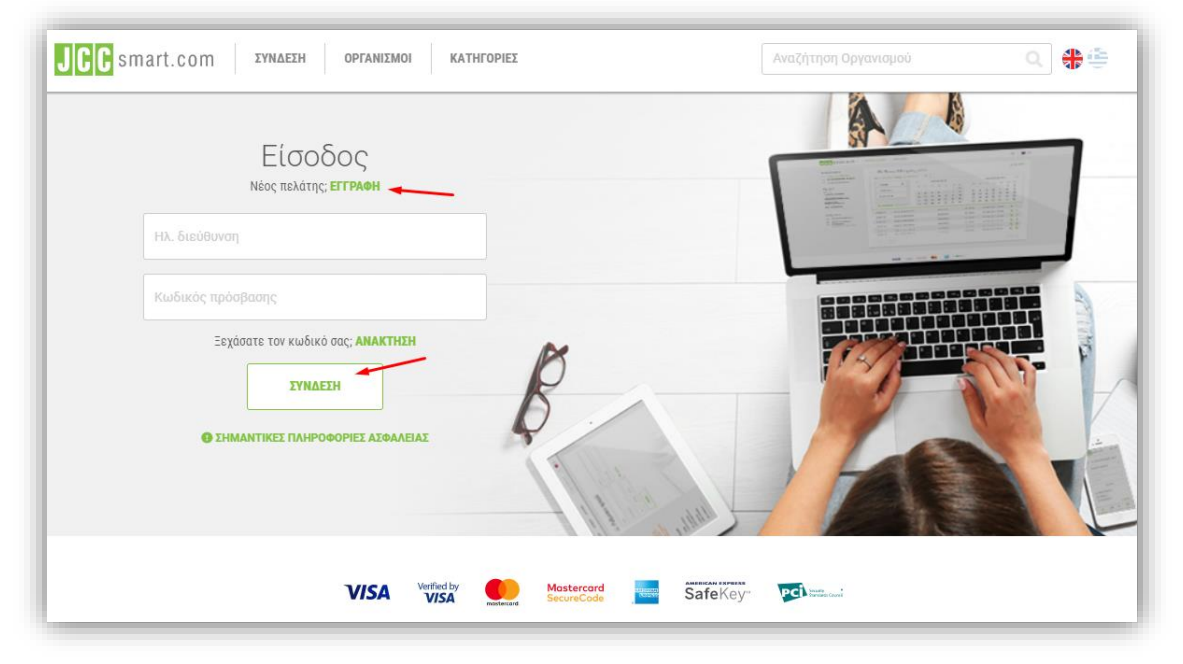

#### **JCC Smart (Ισχύει μόνο για το στάδιο της Πολεοδομικής αίτησης)**

Συμπληρώστε τα στοιχεία στην οθόνη και ακολούθως πατήστε «ΕΓΓΡΑΦΗ».

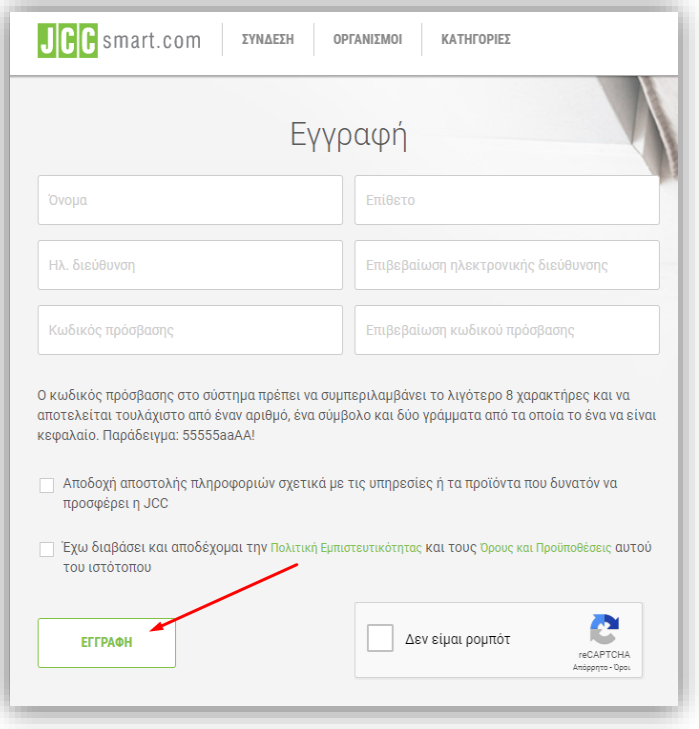

#### **JCC Smart (Ισχύει μόνο για το στάδιο της Πολεοδομικής αίτησης)**

Αν είστε υφιστάμενος πελάτης, καταχωρήστε την ηλεκτρονική διεύθυνση και τον κωδικό πρόσβασης και ακολούθως πατήστε «ΣΥΝΔΕΣΗ». Μετά τη σύνδεση στην πύλη JCC Smart, επιλέξτε από την κατηγορία «ΚΥΒΕΡΝΗΤΙΚΕΣ ΥΠΗΡΕΣΙΕΣ» το «ΤΜΗΜΑ ΠΟΛΕΟΔΟΜΙΑΣ ΚΑΙ ΟΙΚΗΣΕΩΣ».

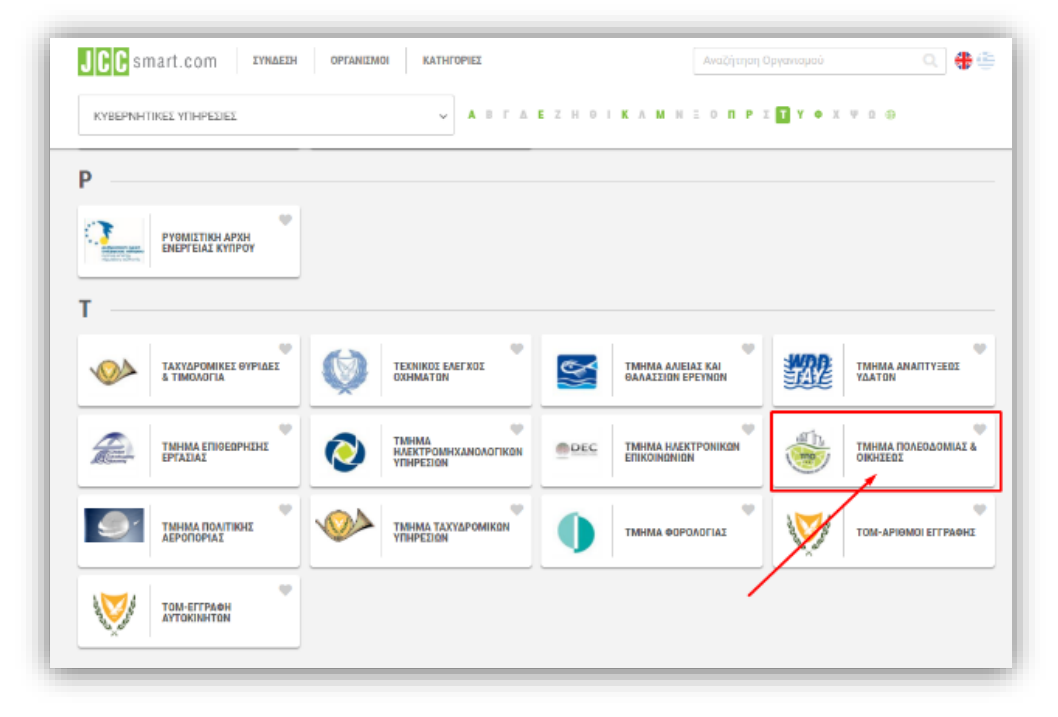

#### **JCC Smart (Ισχύει μόνο για το στάδιο της Πολεοδομικής αίτησης)**

Στην επόμενη οθόνη επιλέξετε το κουμπί «Πληρωμή Λογαριασμού».

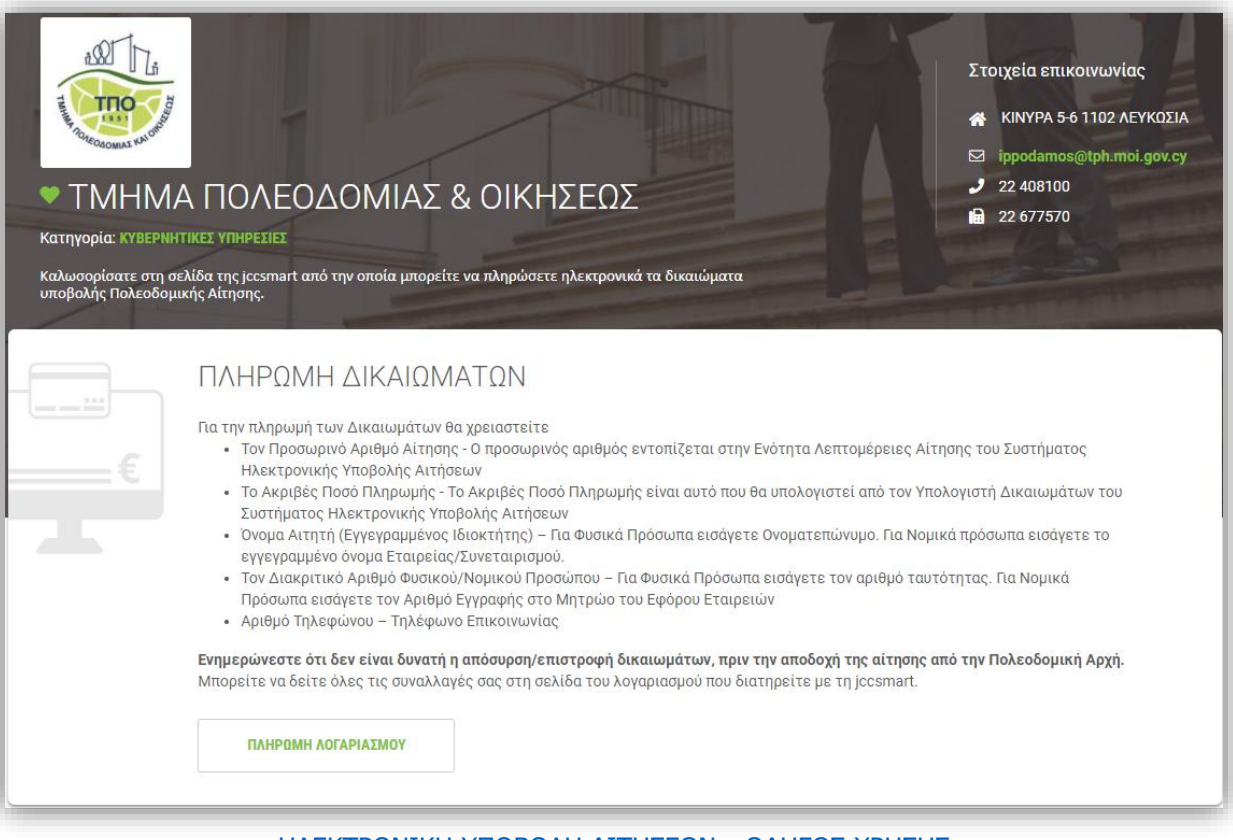

#### **JCC Smart (Ισχύει μόνο για το στάδιο της Πολεοδομικής αίτησης)**

Ακολούθως, καταχωρίστε τα στοιχεία που απαιτούνται και πατήστε «Επόμενο».

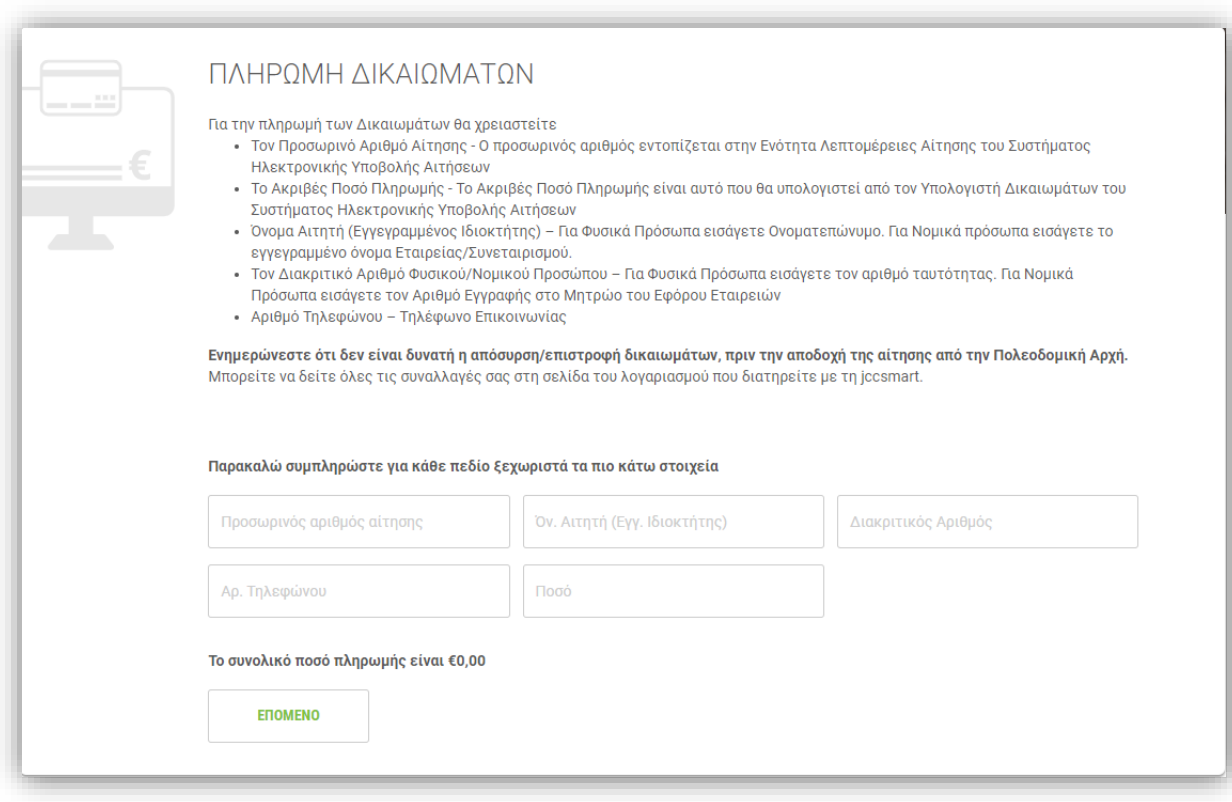

#### **JCC Smart (Ισχύει μόνο για το στάδιο της Πολεοδομικής αίτησης)**

Καταχωρίστε τα στοιχεία της πιστωτικής σας κάρτας και πατήστε «Πληρωμή».

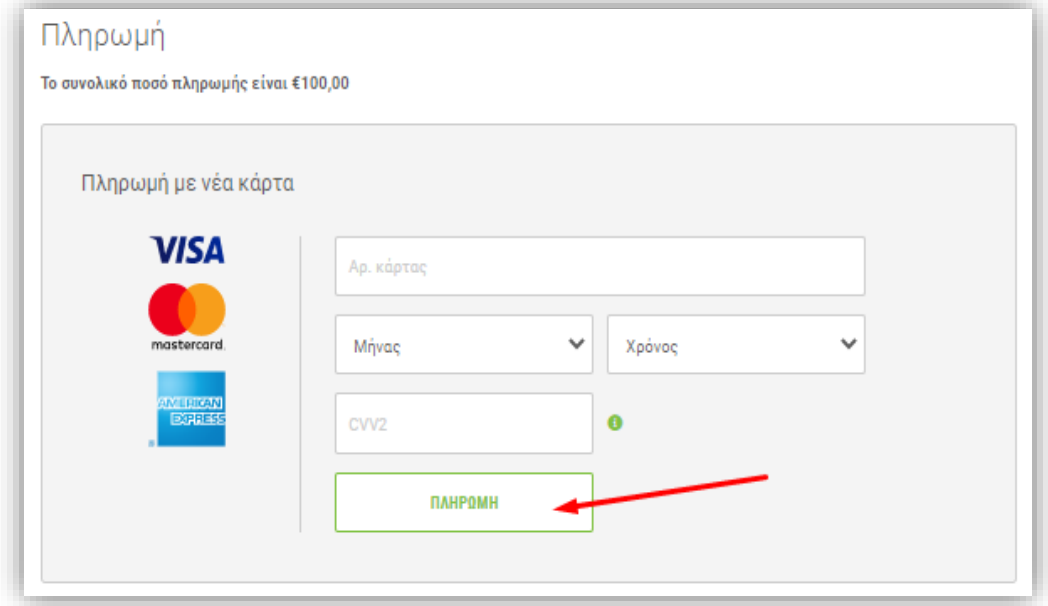

Τέλος, κατεβάστε στον υπολογιστή σας την απόδειξη πληρωμής για επισύναψη στην αίτηση.

### **Γενικές Λειτουργίες - Επισυναπτόμενα Αρχεία**

Στην ενότητα «Επισυναπτόμενα Αρχεία» μπορείτε να επισυνάψετε τα έγγραφα που θα συνοδεύουν την αίτηση. Ανάλογα με τον επιλεγμένο τύπο/είδος αίτησης, τα υποχρεωτικά επισυναπτόμενα αναπροσαρμόζονται. Τα υποχρεωτικά επισυναπτόμενα αρχεία που δεν έχουν επισυναφθεί εμφανίζονται με κόκκινο χρώμα. Όταν προστεθεί ένα από αυτά, το χρώμα θα αλλάξει σε πράσινο, ως ένδειξη ότι το ζητούμενο αρχείο έχει επισυναφθεί. Επίσης, στην στήλη «Αριθμός Εγγράφων που επισυνάφθηκαν», φαίνεται ο αριθμός των αρχείων που έχουν επισυναφθεί, για το συγκεκριμένο είδος εγγράφου

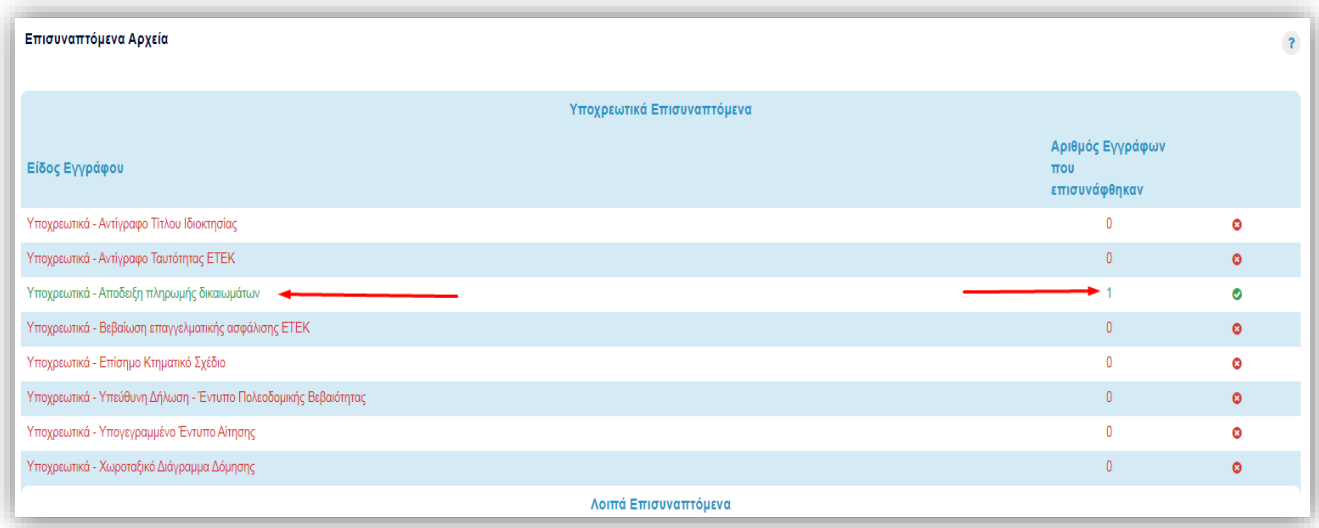

### **Γενικές Λειτουργίες - Επισυναπτόμενα Αρχεία**

Επιλέξετε «Επισύναψη Αρχείων» για να προσθέσετε τα αρχεία που θα συνοδεύουν την αίτηση.

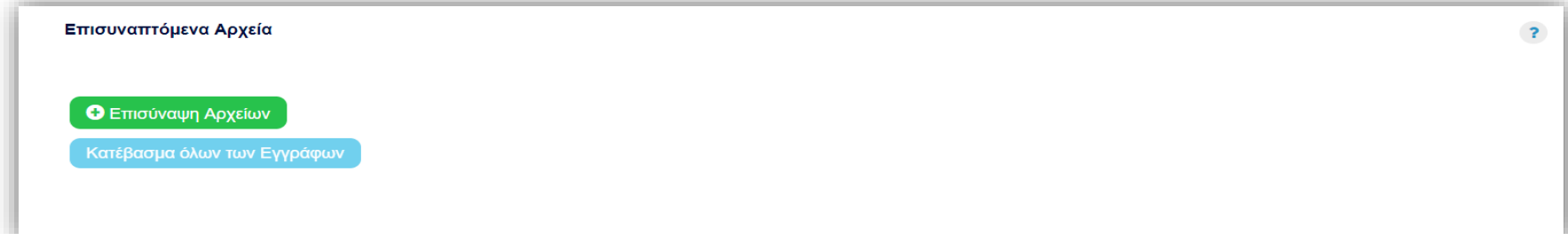

Στην οθόνη που παρουσιάζεται, επιλέξετε το αρχείο από τον υπολογιστή σας και συμπληρώστε τα πεδία όπου είναι απαραίτητο.

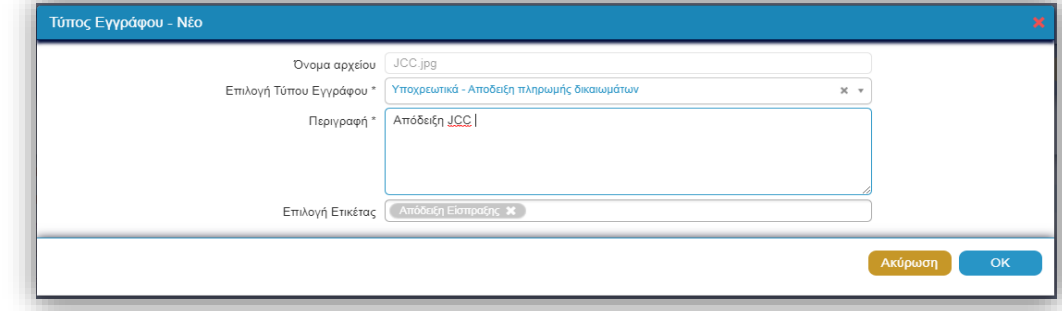

Το όνομα και η περιγραφή του αρχείου συμπληρώνεται αυτόματα με την επιλογή του τύπου εγγράφου και στη συνέχεια πατάμε «ΟΚ».
## **Γενικές Λειτουργίες - Επισυναπτόμενα Αρχεία**

Υπάρχει δυνατότητα πολλαπλής επιλογής εγγράφων για επισύναψη στην αίτηση. Αφού επιλεγούν από το αρχείο του υπολογιστή σας, το σύστημα θα σας παραπέμψει να συμπληρώσετε τα στοιχεία για το κάθε ένα ξεχωριστά. Η ίδια διαδικασία ακολουθείται και για τα προαιρετικά αρχεία.

Στις περιπτώσεις όπου ο τύπος εγγράφου που έχετε επιλέξει είναι «Αρχιτεκτονικά Σχέδια», παρουσιάζονται επιπρόσθετα τα πεδία «Αριθμός Εγγράφου» και «Έκδοση Εγγράφου».

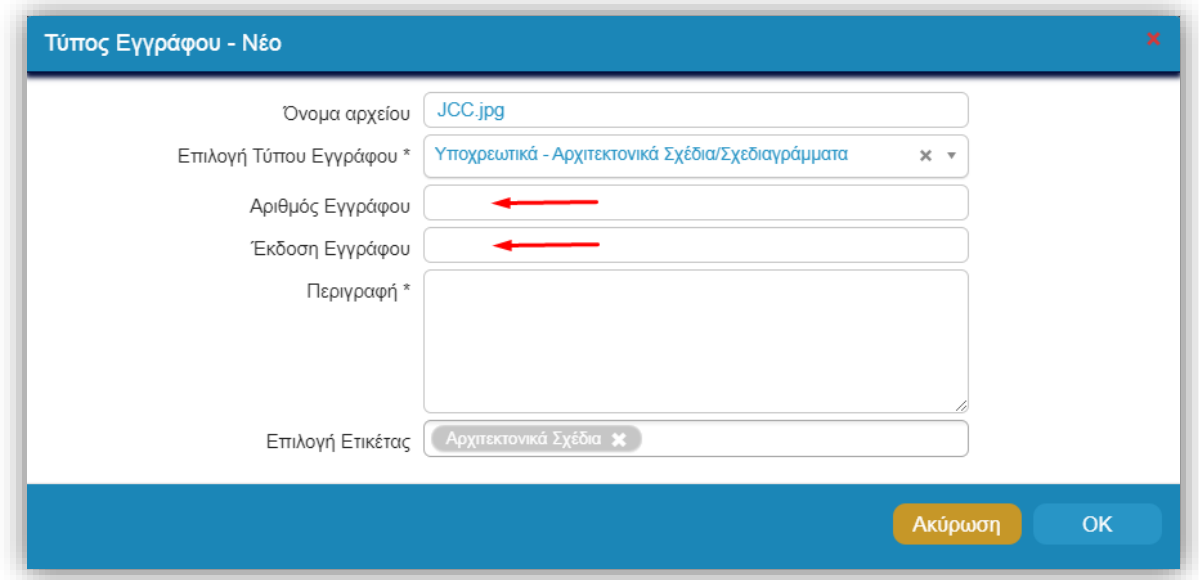

## **Γενικές Λειτουργίες - Επισυναπτόμενα Αρχεία**

Στη συνέχεια δημιουργείται πίνακας, στον οποίο παρουσιάζονται οι λεπτομέρειες των αρχείων που έχετε επισυνάψει.

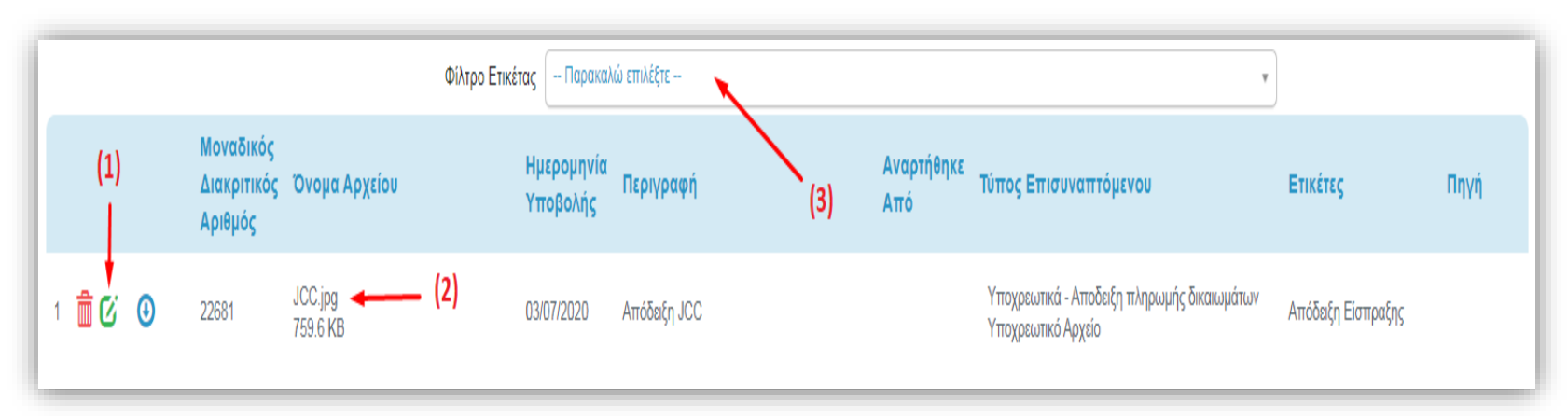

Με τα εικονίδια στα αριστερά (Σημ. 1), μπορείτε να διαγράψετε το αρχείο, να επεξεργαστείτε την καταχώρηση και να το κατεβάσετε στον υπολογιστή σας. Πατήστε στο όνομα του αρχείου (Σημ. 2) για να ανοίξει το αρχείο για επισκόπηση σε νέο παράθυρο. Η λίστα εγγράφων μπορεί να ταξινομηθεί με αύξουσα ή φθίνουσα σειρά πατώντας στις περίγραφες της κάθε στήλης. Επιπρόσθετα, μπορείτε να φιλτράρετε την λίστα επισυναπτόμενων βάση της ετικέτας από το σημείο «Φίλτρο Ετικέτας» (Σημ. 3).

# **Γενικές Λειτουργίες - Αποστολή Αίτησης**

Για αποστολή της αίτησης στην Αρμόδια Πολεοδομική/Οικοδομική Αρχή, πατήστε «Αποστολή».

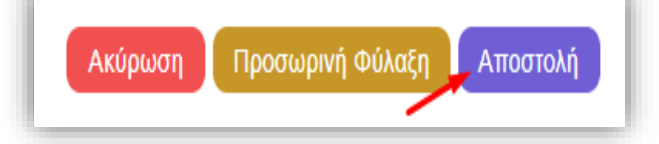

Στη συνέχεια θα εμφανιστεί μήνυμα για επιτυχή καταχώρηση της αίτησης, στο οποίο θα αναγράφεται ο προσωρινός αριθμός, που θα χρησιμοποιείται ως αριθμός αναφοράς μέχρι την αποδοχή της αίτησης από την Πολεοδομική/Οικοδομική Αρχή.

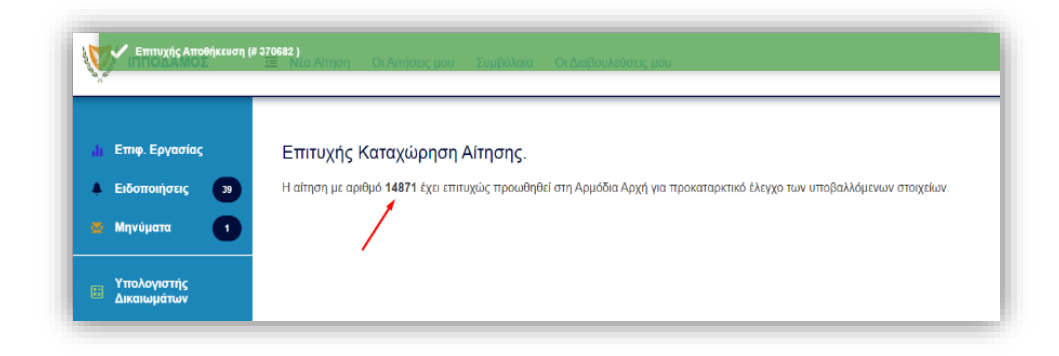

# **Γενικές Λειτουργίες - Ελλιπής Αίτηση**

Στην περίπτωση όπου η Πολεοδομική/Οικοδομική Αρχή, κατά τον έλεγχο πληρότητας, διαπιστώσει ότι η αίτηση παρουσιάζει ελλείψεις, θα την μαρκάρει ως ελλιπή και θα ενημερωθείτε μέσω συστημικού μηνύματος και μηνύματος ηλεκτρονικού ταχυδρομείου, έτσι ώστε να προχωρήσετε στην διευθέτηση των παρατηρήσεων.

Οι λόγοι για τους οποίους η αίτηση σας είναι ελλιπής, φαίνονται στην αίτηση και συγκεκριμένα στην ενότητα «Ενέργειες που αφορούν την αίτηση».

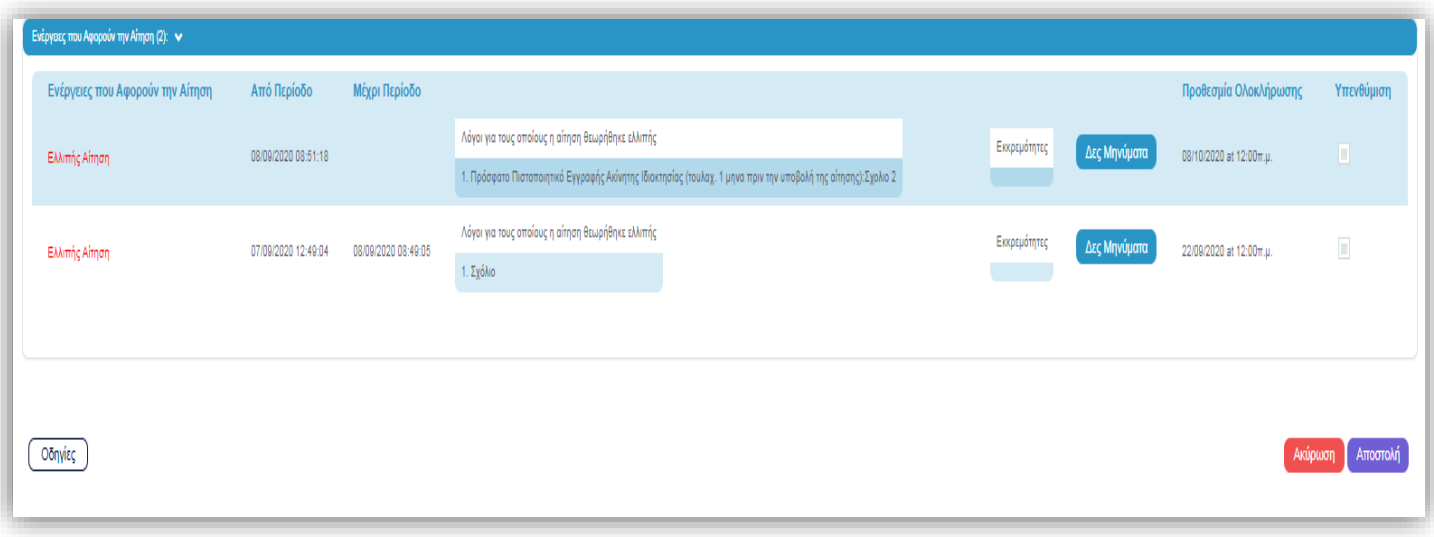

# **Γενικές Λειτουργίες - Ελλιπής Αίτηση**

Με την επιλογή «Δες Μηνύματα», μπορείτε να δείτε το μήνυμα για περισσότερες πληροφορίες.

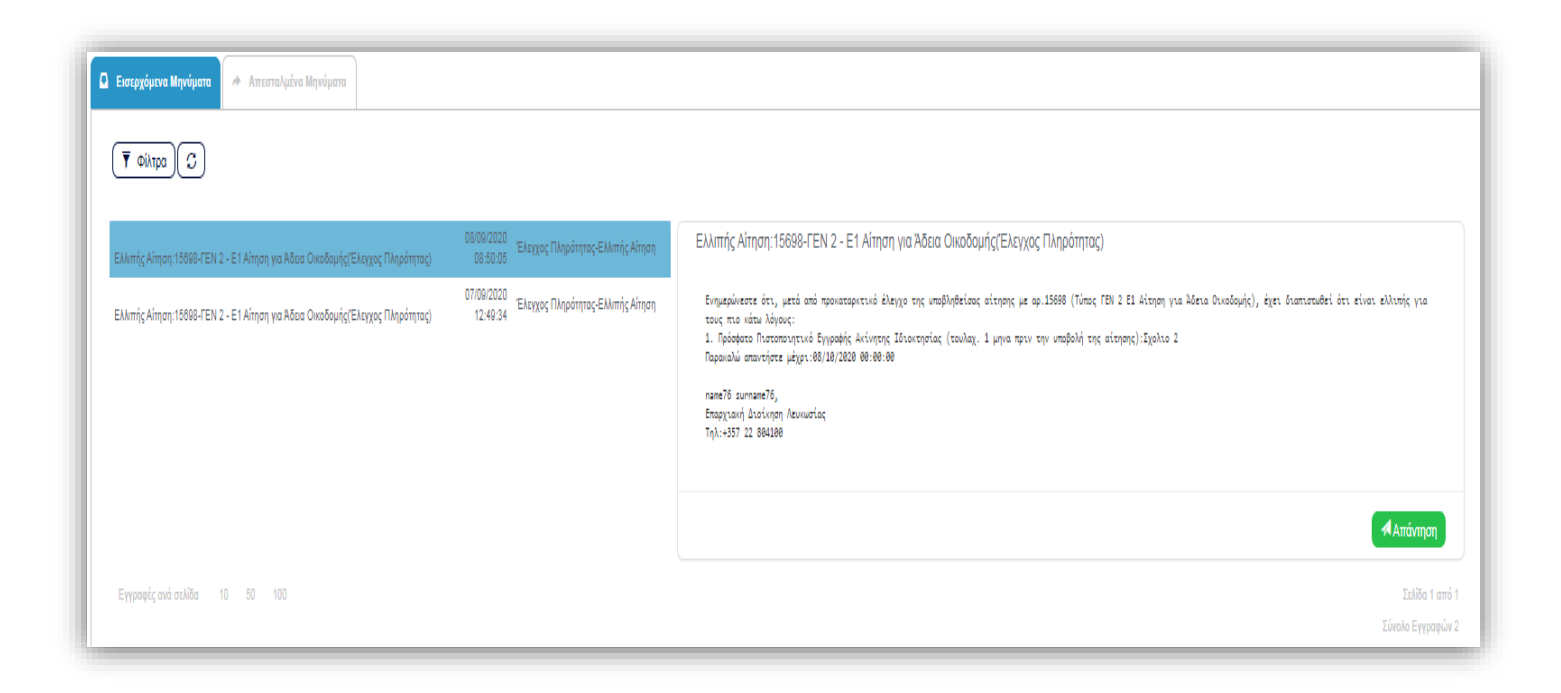

# **Γενικές Λειτουργίες - Ελλιπής Αίτηση**

Υπάρχουν δυο τρόποι για ανταπόκριση στην ελλιπή αίτηση:

I. Μπορείτε να αποστείλετε εκ νέου την αίτηση με τις τροποποιήσεις που έχετε κάνει, είτε αφορούν στην επισύναψη αρχείων, τροποποιήσεις στις τιμές των πεδίων ή στην καταβολή επιπρόσθετων δικαιωμάτων.

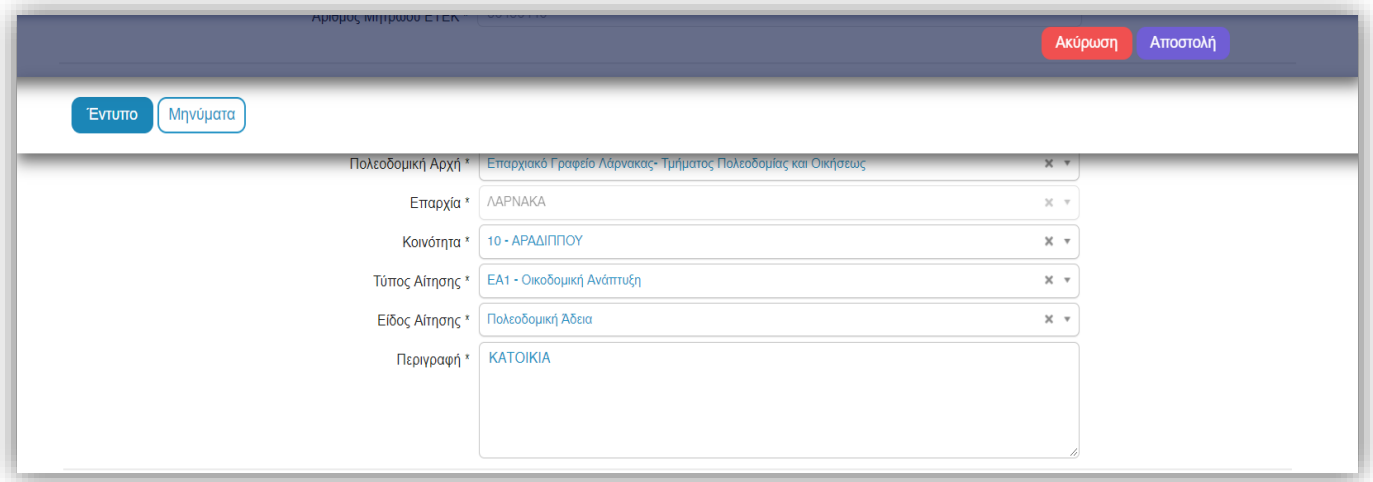

II. Με απάντηση στο ενημερωτικό μήνυμα ελλιπής αίτησης, εάν δεν απαιτείται τροποποίηση των πεδίων της αίτησης και επισυνάπτοντας τα απαιτούμενα αρχεία.

## **Υποβολή Νέας Αίτησης**

Στο μενού, επιλέγοντας «Νέα Αίτηση», εμφανίζονται οι διαθέσιμοι τύποι αιτήσεων. Η «Πολεοδομική Αδειοδότηση» αφορά αιτήσεις που θα υποβληθούν στο Τμήμα Πολεοδομίας και Οικήσεως και η «Οικοδομική Αδειοδότηση» αφορά αιτήσεις που θα υποβληθούν στις Επαρχιακές Διοικήσεις.

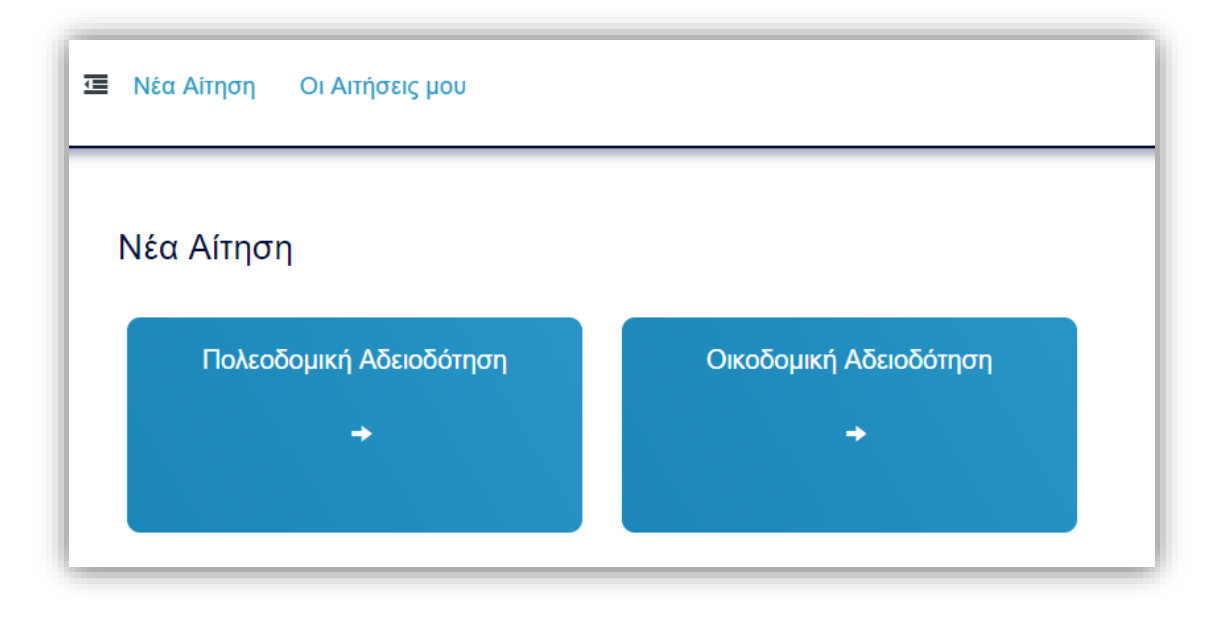

Στην ενότητα «Πολεοδομική Αδειοδότηση» υπάρχει ένας διαθέσιμος τύπος αίτησης, η αίτηση «ΓΕΝ1 – Υποβολή Πολεοδομικής Αίτησης», τον οποίο επιλέγουμε.

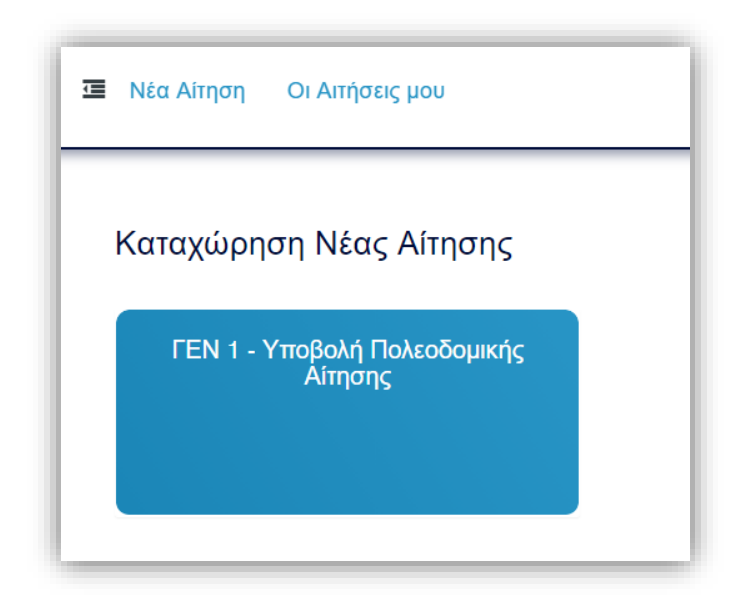

Η οθόνη καταχώρησης των στοιχείων για την υποβολή της αίτησης, φαίνεται πιο κάτω:

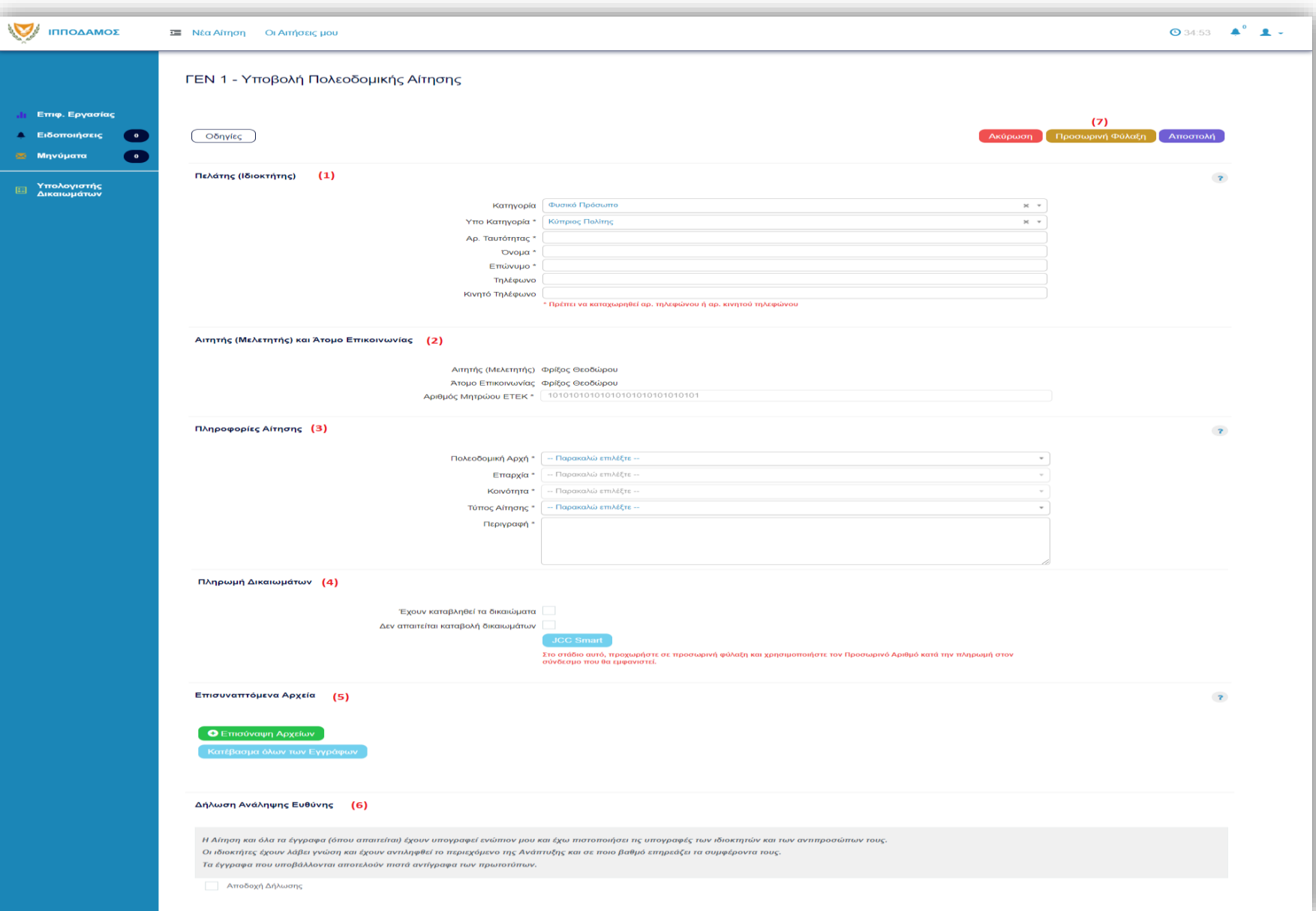

#### **Ενότητες ΓΕΝ 1**

Οι ενότητες της αίτησης που περιγράφονται πιο κάτω είναι:

- Πελάτης (Ιδιοκτήτης)
- Αιτητής (Μελετητής) και Άτομο Επικοινωνίας
- Πληροφορίες Αίτησης
- Πληρωμή Δικαιωμάτων
- Επισυναπτόμενα αρχεία
- Δήλωση Ανάληψης Ευθύνης

#### **Ενότητες ΓΕΝ 1**

### **Πελάτης (Ιδιοκτήτης) (Σημ. 1)**

• **Κατηγορία:** Φυσικό Πρόσωπο ή Νομικό Πρόσωπο: Για την κάθε επιλογή είναι απαραίτητο να συμπληρώσετε τα αντίστοιχα υποχρεωτικά πεδία.

#### **Αιτητής (Μελετητής) και Άτομο Επικοινωνίας (Σημ. 2)**

- **Αιτητής (Μελετητής):** Το πεδίο αυτό συμπληρώνεται αυτόματα (σύνδεση με σύστημα Αριάδνη) με το ονοματεπώνυμο σας. Στην περίπτωση οργανισμού, θα παρουσιάζεται το όνομα του οργανισμού και δεν μπορεί να τροποποιηθεί.
- **Άτομο Επικοινωνίας:** Το πεδίο αυτό συμπληρώνεται αυτόματα με το ονοματεπώνυμο σας και δεν μπορεί να τροποποιηθεί.
- **Αριθμός Μητρώου ΕΤΕΚ:** Στο πεδίο αυτό καταχωρείτε τον αριθμό εγγραφής σας στο Μητρώο του Επιστημονικού Τεχνικού Επιμελητηρίου Κύπρου. Ο αριθμός καταχωρείται μόνο την πρώτη φορά και μπορεί να τροποποιηθεί από το προφίλ του χρήστη.

#### **Ενότητες ΓΕΝ 1**

### **Πληροφορίες Αίτησης (Σημ. 3)**

• **Πολεοδομική Αρχή**

#### Επιλέξετε από τη λίστα τιμών την αντίστοιχη Πολεοδομική Αρχή:

- Επαρχιακός Λειτουργός Αμμοχώστου, Τμήματος Πολεοδομίας και Οικήσεως
- Επαρχιακός Λειτουργός Λάρνακας, Τμήματος Πολεοδομίας και Οικήσεως
- Επαρχιακός Λειτουργός Λεμεσού, Τμήματος Πολεοδομίας και Οικήσεως
- Επαρχιακός Λειτουργός Πάφου, Τμήματος Πολεοδομίας και Οικήσεως
- Επαρχιακός Λειτουργός Λευκωσίας, Τμήματος Πολεοδομίας και Οικήσεως

#### • **Τύπος Αίτησης**

Επιλέξετε από τη λίστα τιμών τον τύπο της αίτησης που πρόκειται να υποβάλετε:

- ΕΑ1 Οικοδομική Ανάπτυξη
- ΕΑ6 Παράταση Προσωρινής Πολεοδομικής Άδειας
- Προκαταρτικό Ερώτημα με βάση το Άρθρο 25 του περί Πολεοδομίας και Χωροταξίας Νόμων
- ΕΑ9 Αίτηση για Καθορισμό αν απαιτείται Πολεοδομική Άδεια
- ΕΑ11 Αίτηση στην Πολεοδομική Αρχή για χορήγηση έγκρισης παράτασης ισχύος Πολεοδομικής Άδειας.

#### **Ενότητες ΓΕΝ 1**

### **Πληροφορίες Αίτησης (Σημ. 3)**

• **Είδος Αίτησης (Εμφανίζεται σε περίπτωση επιλογής τύπου αίτησης ΕΑ1)**

Επιλέξετε από τη λίστα τιμών τον τύπο της αίτησης που πρόκειται να υποβάλετε:

- Πολεοδομική Άδεια
- Έγκριση Θεμάτων που διαφυλάχθηκαν με την επιβολή όρων στην έκδοση Πολεοδομικής Άδειας
- Απαλλαγή όρων με βάση τους οποίους εκδόθηκε Πολεοδομική Άδεια
- Έγκριση Τροποποιημένων σχεδίων σε σχέση με Πολεοδομική Άδεια που εκδόθηκε
- Προσθήκες/Μετατροπές σε Υφιστάμενη Οικοδομή

### • **Περιγραφή**

Πεδίο Κειμένου στο οποίο θα περιγράψετε την ανάπτυξη

#### • **Πληρωμή Δικαιωμάτων (Σημ. 4)**

Για την πληρωμή των δικαιωμάτων, είναι απαραίτητη προϋπόθεση να έχει προηγηθεί προσωρινή φύλαξη της αίτησης, ώστε να λάβετε τον προσωρινό αριθμό, τον οποίο καλείστε να καταχωρίσετε στην JCC smart.

#### **Ενότητες ΓΕΝ 1**

#### **Επισυναπτόμενα Αρχεία (Σημ. 5)**

Στην ενότητα «Επισυναπτόμενα Αρχεία» μπορείτε να επισυνάψετε τα αρχεία που θα πρέπει να συνοδεύουν μια αίτηση. (Περισσότερες οδηγίες σχετικά με την «Επισύναψη Αρχείων», θα βρείτε στην αντίστοιχη ενότητα)

#### **Δήλωση Ανάληψης Ευθύνης (Σημ. 6)**

Γίνεται αποδοχή των όρων ανάληψης ευθύνης επιλέγοντας το κουτί «Αποδοχή Δήλωσης»

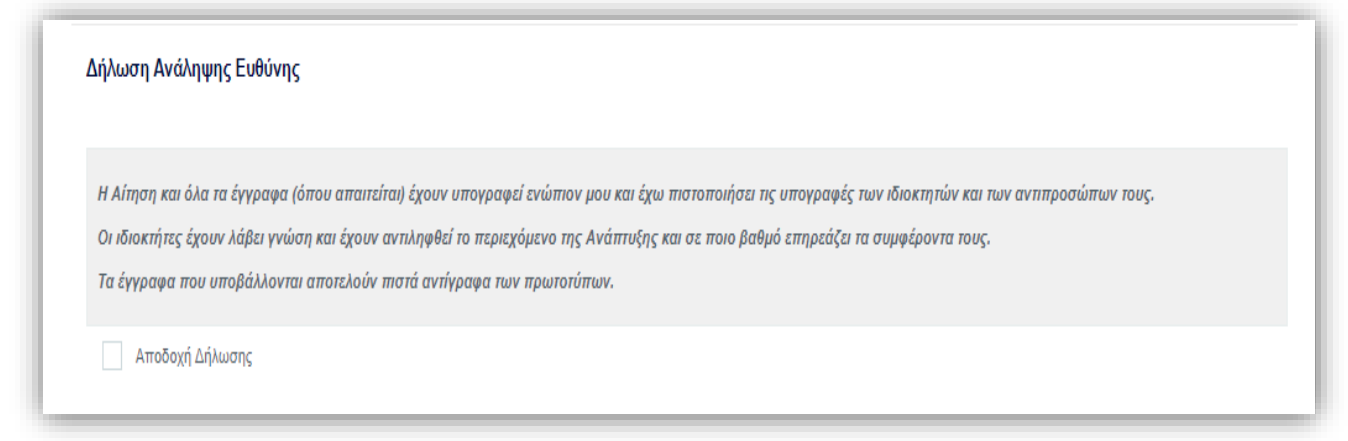

#### **Ενότητες ΓΕΝ 1**

### **Αποστολή Αίτησης (Σημ. 7)**

Για την υποβολή της αίτησης στην αντίστοιχη Πολεοδομική Αρχή, πατήστε το κουμπί «Αποστολή».

Πατώντας «Αποστολή» η οθόνη της αίτησης κλείνει και σε περίπτωση που η αίτηση έχει υποβληθεί επιτυχώς, λαμβάνετε ενημερωτικό μήνυμα για επιτυχή καταχώρηση της αίτησης.

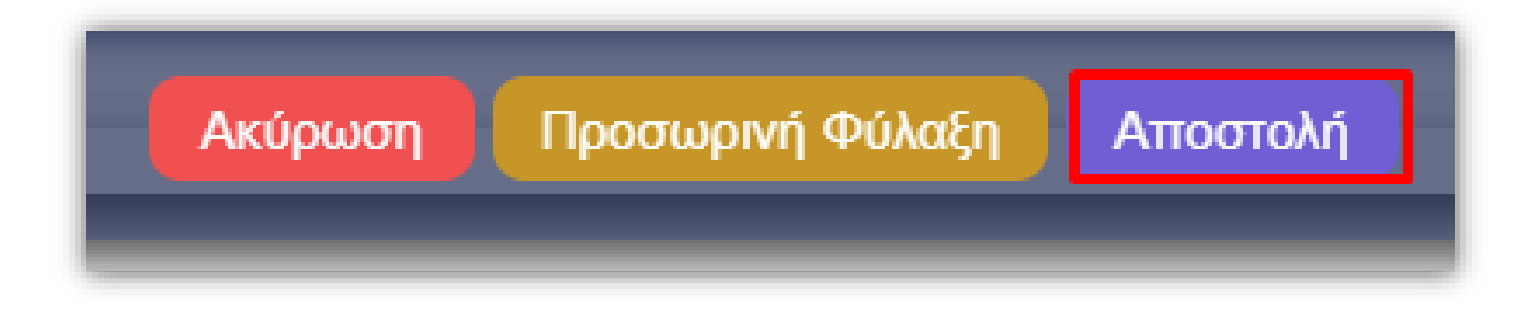

Στην ενότητα «Οικοδομική Αδειοδότηση» υπάρχουν δύο διαθέσιμοι τύποι αιτήσεων προς υποβολή, υποβολή αίτησης για Μονοκατοικία, είτε για Διπλοκατοικία/Προσθήκη Μονάδας σε υφιστάμενη Μονοκατοικία.

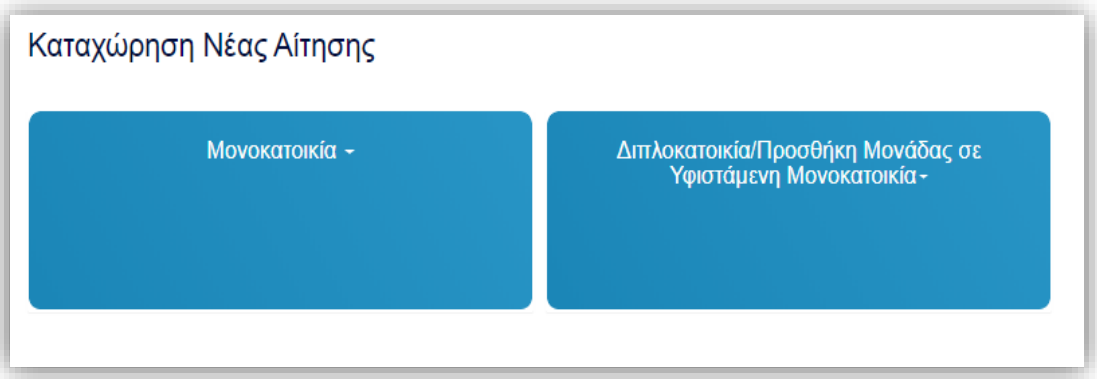

Για υποβολή αίτησης για Μονοκατοικία, ο διαθέσιμος Τύπος αίτησης είναι η «ΓΕΝ2 – Ε1 Αίτηση για Άδεια Οικοδομής» **Ενότητες ΓΕΝ 2 – Μονοκατοικία**

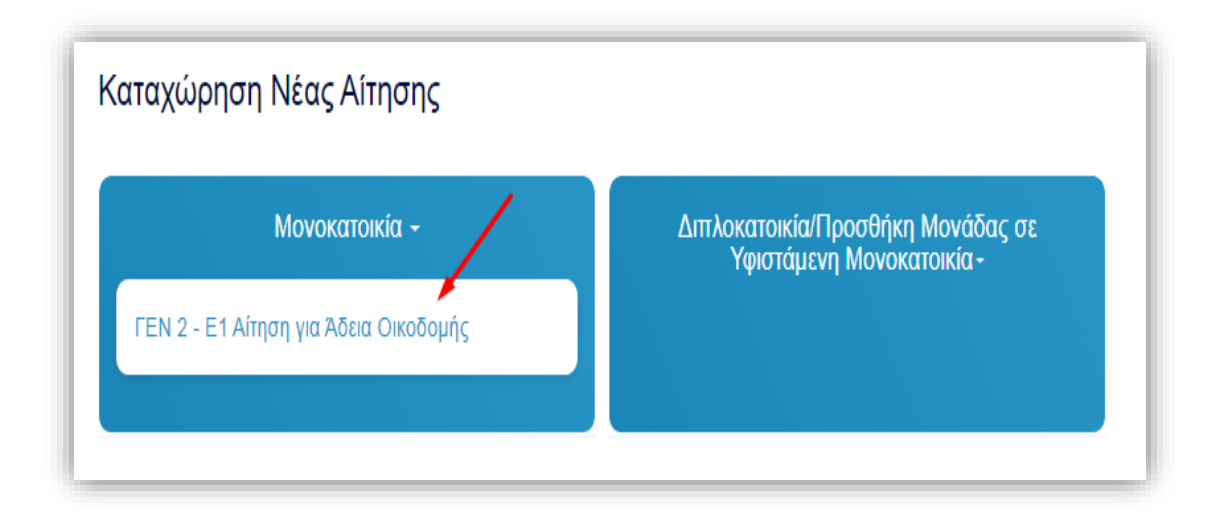

Η οθόνη καταχώρησης των στοιχείων για την υποβολή της αίτησης, φαίνεται πιο κάτω:

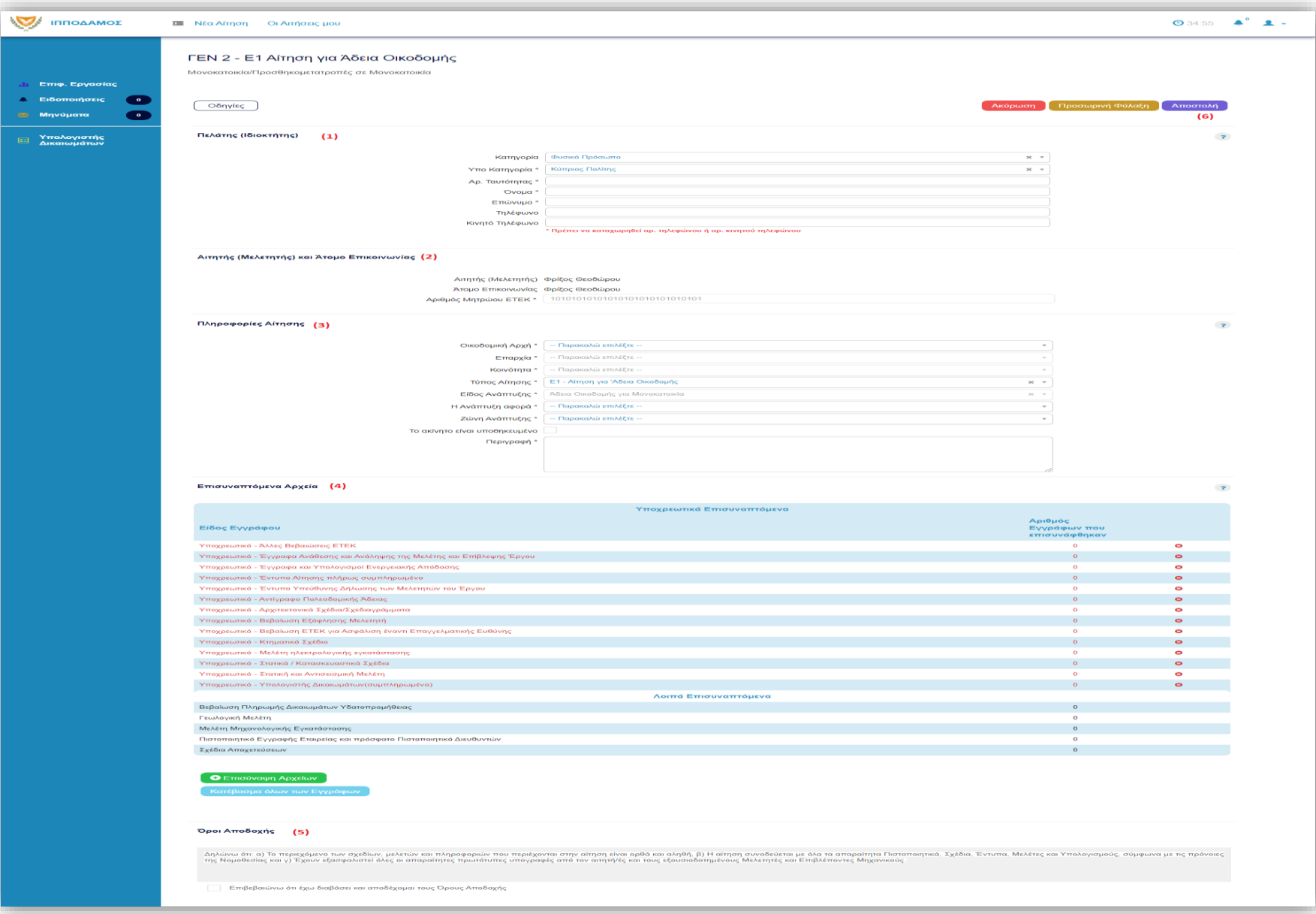

#### **Ενότητες ΓΕΝ 2 – Μονοκατοικία**

### **Πελάτης (Σημ. 1)**

• **Κατηγορία** 

Στο πεδίο αυτό επιλέξετε Φυσικό Πρόσωπο ή Νομικό Πρόσωπο. Για την κάθε επιλογή να συμπληρώσετε τα σχετικά πεδία.

- Φυσικό Πρόσωπο
	- Υποκατηγορία
		- o Φυσικό Πρόσωπο
			- Κύπριος Πολίτης
			- Αλλοδαπός
			- Αντιπρόσωπος Οργανισμού
		- o Νομικό Πρόσωπο
			- Εγγεγραμμένη Εταιρεία
			- Συνεταιρισμός
			- Κυβερνητικά Τμήματα
			- Τοπική Αρχή
			- Εικονικοί Διακριτικοί Αριθμοί Οργανισμών
- Όνομα
- Επώνυμο
- Αρ. Ταυτότητας
- Τηλέφωνο
- Κινητό Τηλέφωνο
- Οργανισμός
	- Υποκατηγορία (Νομικό Πρόσωπο)
	- ΑΜ Εταιρείας
	- Όνομα Οργανισμού
	- Τηλέφωνο
	- Κινητό Τηλέφωνο

#### **Ενότητες ΓΕΝ 2 – Μονοκατοικία**

### **Αιτητής και Άτομο Επικοινωνίας (Σημ. 2)**

• **Αιτητής** 

Το πεδίο αυτό συμπληρώνεται αυτόματα με το ονοματεπώνυμο σας . Σε περίπτωση οργανισμού, θα παρουσιάζεται το όνομα του οργανισμού. Δεν μπορεί να τροποποιηθεί.

• **Άτομο Επικοινωνίας**

Το πεδίο αυτό συμπληρώνεται αυτόματα με το ονοματεπώνυμο σας και δε- θα μπορεί να τροποποιηθεί.

#### • **Αριθμός Μητρώου ΕΤΕΚ**

Στο πεδίο αυτό καταχωρίστε τον αριθμό του Επιστημονικού Τεχνικού Επιμελητηρίου Κύπρου. Καταχωρείται μόνο μια φορά και αλλάζει μόνο από τα στοιχεία του χρήστη.

**Ενότητες ΓΕΝ 2 – Μονοκατοικία**

**Πληροφορίες Αίτησης (Σημ. 3)**

#### • **Οικοδομική Αρχή**

- o Επιλέξετε από την λίστα τιμών την ανάλογη Οικοδομική Αρχή:
	- Επαρχιακή Διοίκηση Αμμοχώστου
	- Επαρχιακή Διοίκηση Λάρνακας
	- Επαρχιακή Διοίκηση Λεμεσού
	- Επαρχιακή Διοίκηση Πάφου
	- Επαρχιακή Διοίκηση Λευκωσίας

#### • **Επαρχία**

o Το πεδίο συμπληρώνεται αυτόματα ανάλογα με την επιλογή της Οικοδομικής Αρχής

#### • **Κοινότητα**

o Επιλέξετε από τη- λίστα την κοινότητα. Στην λίστα παρουσιάζονται μόνο οι κοινότητες της συγκεκριμένης επαρχίας

### • **Τύπος Αίτησης**

o Ε1 – Αίτηση για Άδεια Οικοδομής

- **Είδος Ανάπτυξης**
	- o Άδεια Οικοδομής για Μονοκατοικία

### • **Η Ανάπτυξη αφορά**

- o Επιλέξετε από τη λίστα τιμών
	- Εγκεκριμένο Οικόπεδο
	- Σε υπό δημιουργία οικόπεδο

### • **Ζώνη Ανάπτυξης**

- o Οικιστική Ζώνη
- o Τουριστική Ζώνη
- o Ζώνη Κατοικίας και Γραφείων
- **Το ακίνητο αφορά υποθήκη**
- **Περιγραφή**
	- Πεδίο Κειμένου στο οποίο θα περιγράψετε την ανάπτυξη

#### **Ενότητες ΓΕΝ 2 – Μονοκατοικία**

#### **Επισυναπτόμενα Αρχεία (Σημ. 4)**

Στην ενότητα «Επισυναπτόμενα Αρχεία» μπορείτε να επισυνάψετε τα αρχεία που θα πρέπει να συνοδεύουν μια αίτηση. (Περισσότερες οδηγίες σχετικά με την «Επισύναψη Αρχείων», θα βρείτε στην αντίστοιχη ενότητα)

#### **Δήλωση Ανάληψης Ευθύνης (Σημ. 5)**

Γίνεται αποδοχή των όρων ανάληψης ευθύνης επιλέγοντας το κουτί «Αποδοχή Δήλωσης»

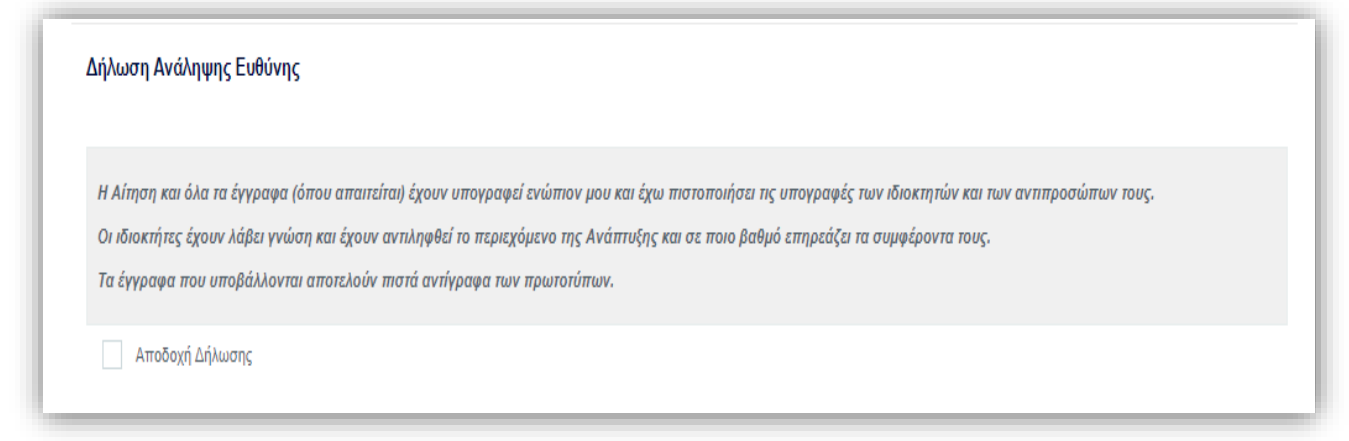

#### **Ενότητες ΓΕΝ 2 – Μονοκατοικία**

### **Αποστολή Αίτησης (Σημ. 6)**

Για την υποβολή της αίτησης στην αντίστοιχη Επαρχιακή Διοίκηση, πατήστε το κουμπί «Αποστολή».

Πατώντας «Αποστολή» η οθόνη της αίτησης κλείνει και σε περίπτωση που η αίτηση έχει υποβληθεί επιτυχώς, λαμβάνετε ενημερωτικό μήνυμα για επιτυχή καταχώρηση της αίτησης.

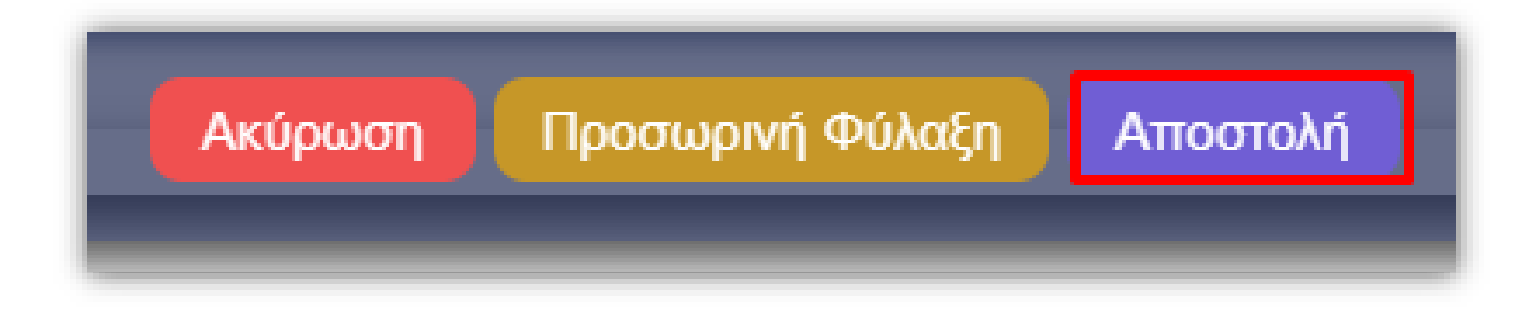

Για υποβολή αίτησης για διπλοκατοικία, ο αντίστοιχος τύπος αίτησης είναι η «ΓΕΝ2 – Ε1 Αίτηση για Άδεια Οικοδομής». Σημειώστε ότι η αίτηση είναι απαραίτητο να υποβληθεί μαζί με την «ΓΕΝ3 – Ε2 Αίτηση για Άδεια Διαίρεσης».

#### **Ενότητες ΓΕΝ 2 – Διπλοκατοικία**

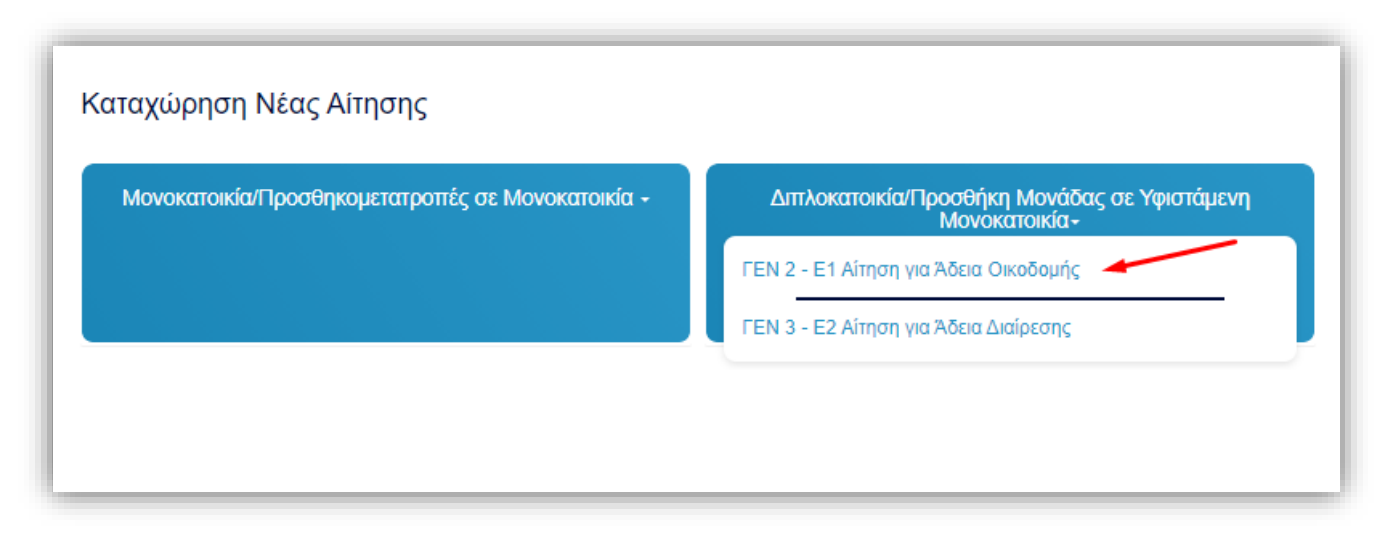

Η οθόνη καταχώρησης των στοιχείων για την υποβολή της αίτησης, φαίνεται πιο κάτω:

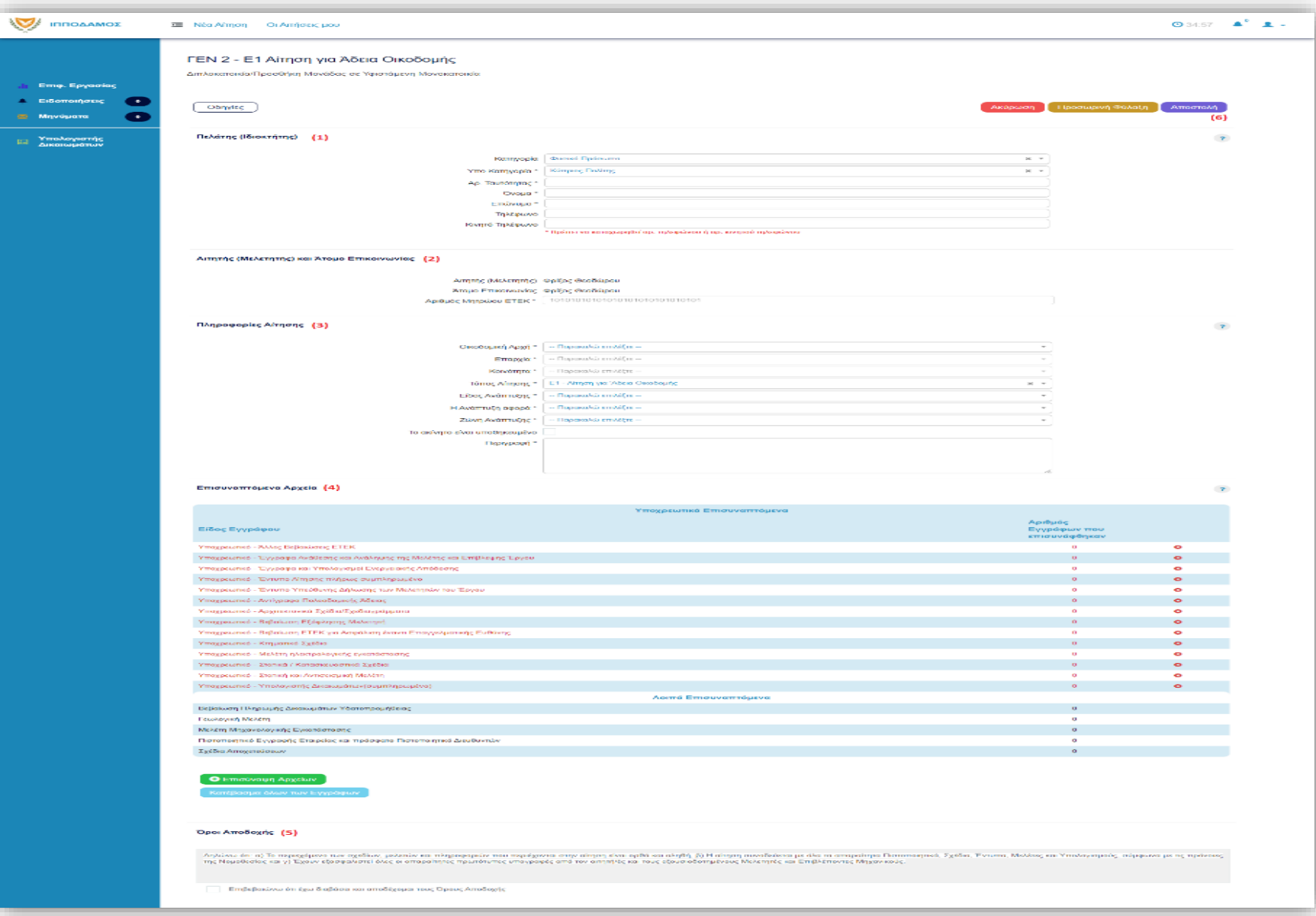

ΗΛΕΚΤΡΟΝΙΚΗ ΥΠΟΒΟΛΗ ΑΙΤΗΣΕΩΝ • ΟΔΗΓΟΣ ΧΡΗΣΗΣ 61

#### **Ενότητες ΓΕΝ 2 – Διπλοκατοικία**

### **Πελάτης (Σημ. 1)**

• **Κατηγορία** 

Στο πεδίο αυτό επιλέξετε Φυσικό Πρόσωπο ή Νομικό Πρόσωπο. Για την κάθε επιλογή να συμπληρώσετε τα σχετικά πεδία.

- Φυσικό Πρόσωπο
	- Υποκατηγορία
		- o Φυσικό Πρόσωπο
			- Κύπριος Πολίτης
			- Αλλοδαπός
			- Αντιπρόσωπος Οργανισμού
		- o Νομικό Πρόσωπο
			- Εγγεγραμμένη Εταιρεία
			- Συνεταιρισμός
			- Κυβερνητικά Τμήματα
			- Τοπική Αρχή
			- Εικονικοί Διακριτικοί Αριθμοί Οργανισμών
- Όνομα
- Επώνυμο
- Αρ. Ταυτότητας
- Τηλέφωνο
- Κινητό Τηλέφωνο
- Οργανισμός
	- Υποκατηγορία (Νομικό Πρόσωπο)
	- ΑΜ Εταιρείας
	- Όνομα Οργανισμού
	- Τηλέφωνο
	- Κινητό Τηλέφωνο

#### **Ενότητες ΓΕΝ 2 – Διπλοκατοικία**

### **Αιτητής και Άτομο Επικοινωνίας (Σημ. 2)**

• **Αιτητής** 

Το πεδίο αυτό συμπληρώνεται αυτόματα με το ονοματεπώνυμο σας . Σε περίπτωση οργανισμού, θα παρουσιάζεται το όνομα του οργανισμού. Δεν μπορεί να τροποποιηθεί.

• **Άτομο Επικοινωνίας**

Το πεδίο αυτό συμπληρώνεται αυτόματα με το ονοματεπώνυμο σας και δε- θα μπορεί να τροποποιηθεί.

#### • **Αριθμός Μητρώου ΕΤΕΚ**

Στο πεδίο αυτό καταχωρίστε τον αριθμό του Επιστημονικού Τεχνικού Επιμελητηρίου Κύπρου. Καταχωρείται μόνο μια φορά και αλλάζει μόνο από τα στοιχεία του χρήστη.

#### **Ενότητες ΓΕΝ 2 – Διπλοκατοικία**

**Πληροφορίες Αίτησης (Σημ. 3)**

### • **Οικοδομική Αρχή**

- o Επιλέξετε από την λίστα τιμών την ανάλογη Οικοδομική Αρχή:
	- Επαρχιακή Διοίκηση Αμμοχώστου
	- Επαρχιακή Διοίκηση Λάρνακας
	- Επαρχιακή Διοίκηση Λεμεσού
	- Επαρχιακή Διοίκηση Πάφου
	- Επαρχιακή Διοίκηση Λευκωσίας

#### • **Επαρχία**

o Το πεδίο συμπληρώνεται αυτόματα ανάλογα με την επιλογή της Οικοδομικής Αρχής

#### • **Κοινότητα**

o Επιλέξετε από τη- λίστα την κοινότητα. Στην λίστα παρουσιάζονται μόνο οι κοινότητες της συγκεκριμένης επαρχίας

### • **Τύπος Αίτησης**

o Ε1 – Αίτηση για Άδεια Οικοδομής

- **Είδος Ανάπτυξης**
	- o Άδεια Οικοδομής για Μονοκατοικία

### • **Η Ανάπτυξη αφορά**

- o Επιλέξετε από τη λίστα τιμών
	- Εγκεκριμένο Οικόπεδο
	- Σε υπό δημιουργία οικόπεδο

### • **Ζώνη Ανάπτυξης**

- o Οικιστική Ζώνη
- o Τουριστική Ζώνη
- o Ζώνη Κατοικίας και Γραφείων
- **Το ακίνητο αφορά υποθήκη**
- **Περιγραφή**
	- Πεδίο Κειμένου στο οποίο θα περιγράψετε την ανάπτυξη

#### **Ενότητες ΓΕΝ 2 – Διπλοκατοικία**

#### **Επισυναπτόμενα Αρχεία (Σημ. 4)**

Στην ενότητα «Επισυναπτόμενα Αρχεία» μπορείτε να επισυνάψετε τα αρχεία που θα πρέπει να συνοδεύουν μια αίτηση. (Περισσότερες οδηγίες σχετικά με την «Επισύναψη Αρχείων», θα βρείτε στην αντίστοιχη ενότητα)

#### **Δήλωση Ανάληψης Ευθύνης (Σημ. 5)**

Γίνεται αποδοχή των όρων ανάληψης ευθύνης επιλέγοντας το κουτί «Αποδοχή Δήλωσης»

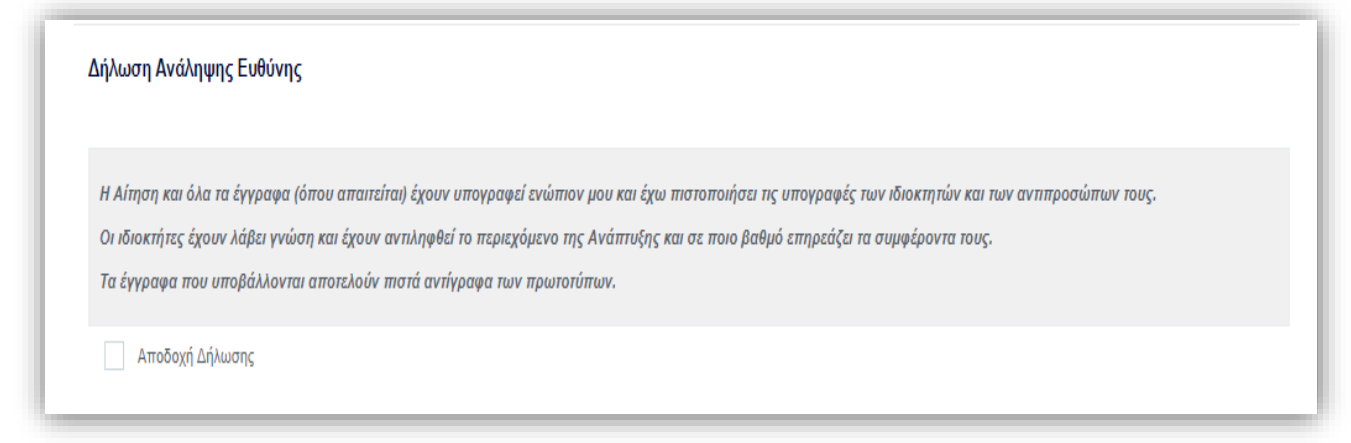

#### **Ενότητες ΓΕΝ 2 – Διπλοκατοικία**

### **Αποστολή Αίτησης (Σημ. 6)**

Για την υποβολή της αίτησης στην αντίστοιχη Επαρχιακή Διοίκηση, πατήστε το κουμπί «Αποστολή».

Πατώντας «Αποστολή» η οθόνη της αίτησης κλείνει και σε περίπτωση που η αίτηση έχει υποβληθεί επιτυχώς, λαμβάνετε ενημερωτικό μήνυμα για επιτυχή καταχώρηση της αίτησης.

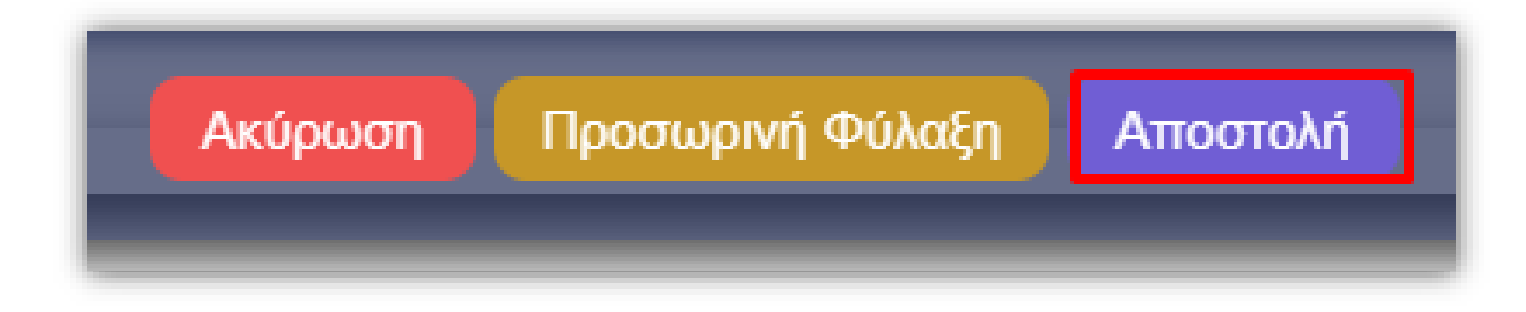

Για υποβολή αίτησης για διπλοκατοικία, ο αντίστοιχος τύπος αίτησης είναι η «ΓΕΝ2 – Ε1 Αίτηση για Άδεια Οικοδομής». Σημειώστε ότι η αίτηση είναι απαραίτητο να υποβληθεί μαζί με την «ΓΕΝ3 – Ε2 Αίτηση για Άδεια Διαίρεσης».

#### **Ενότητες ΓΕΝ 3 – Διπλοκατοικία**

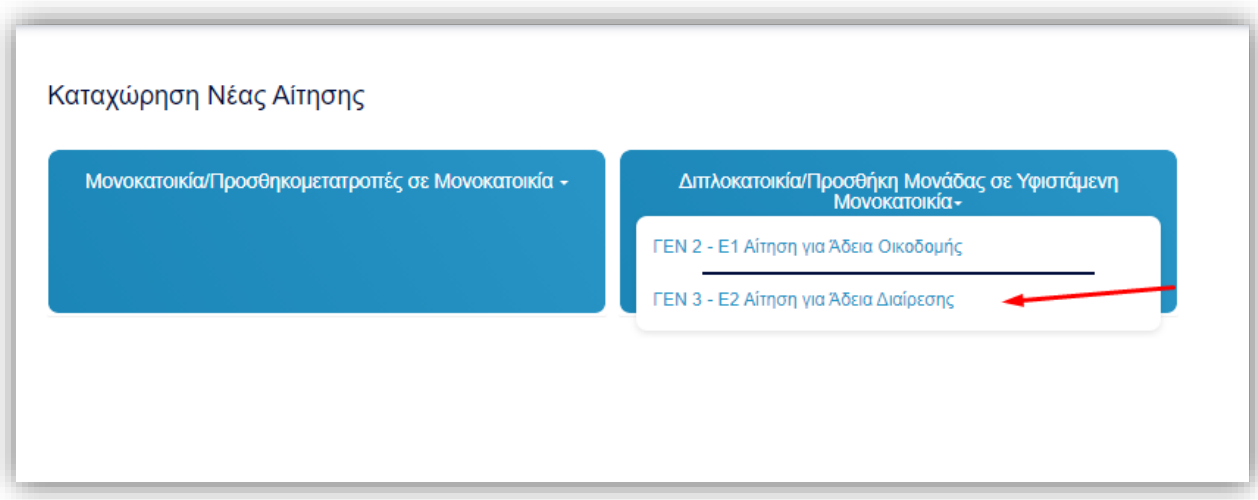

Η οθόνη καταχώρησης των στοιχείων για την υποβολή της αίτησης, φαίνεται πιο κάτω:

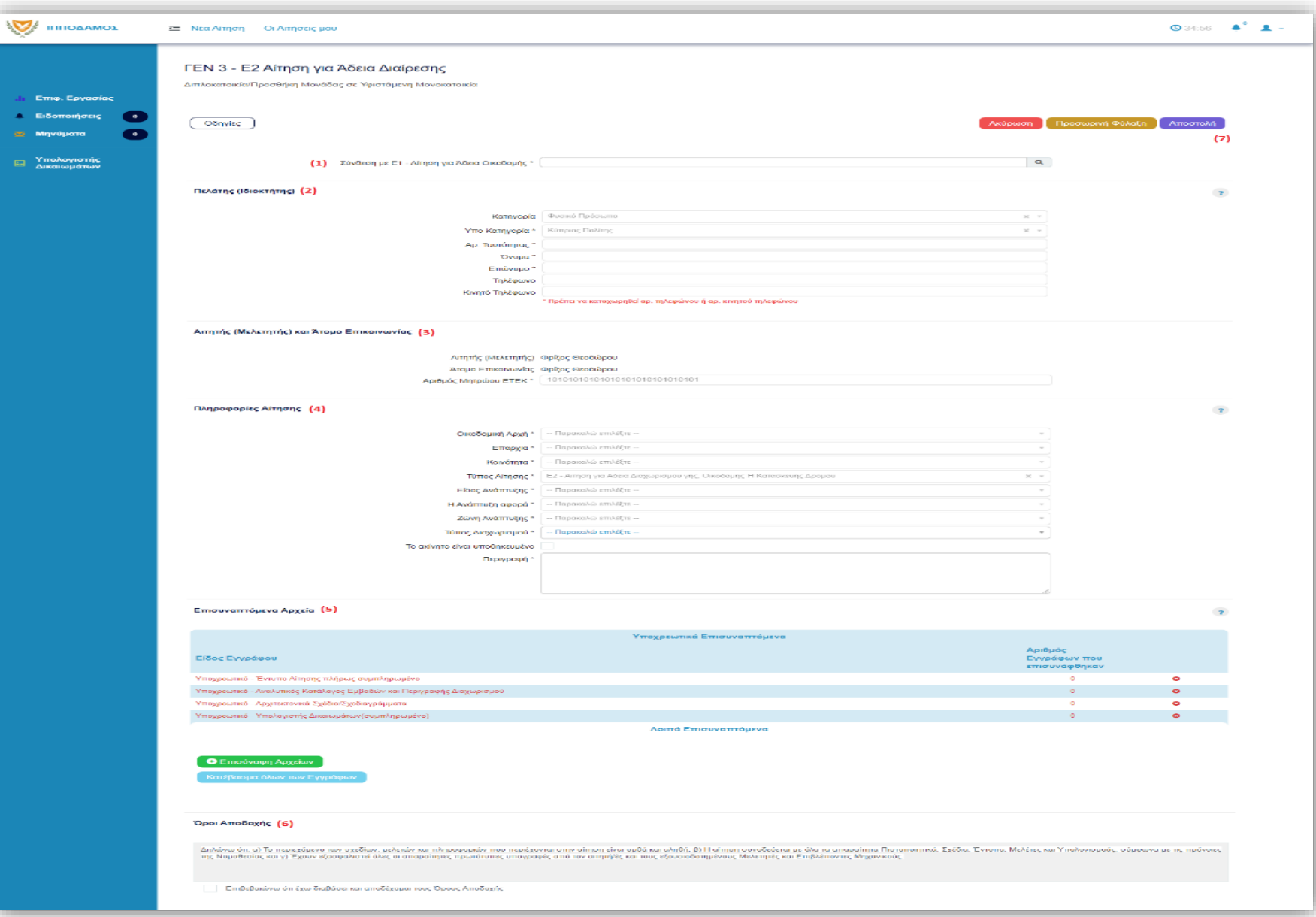

**Ενότητες ΓΕΝ 3 – Διπλοκατοικία**

#### **Σύνδεση με Ε1 - ΓΕΝ 2 – Διπλοκατοικία / Προσθήκη Μονάδας σε Υφιστάμενη Μονοκατοικία (Σημ. 1)**

Για να υποβάλετε αίτηση για Άδεια Διαίρεσης, θα πρέπει να έχει προηγηθεί υποβολή Αίτησης Ε1 – Αίτηση για Άδεια Οικοδομής.

Αρχικά, συνδέστε την αίτηση με την ήδη υποβληθείσα Αίτηση Ε1. Πατήστε τον φακό στα δεξιά του πεδίου.

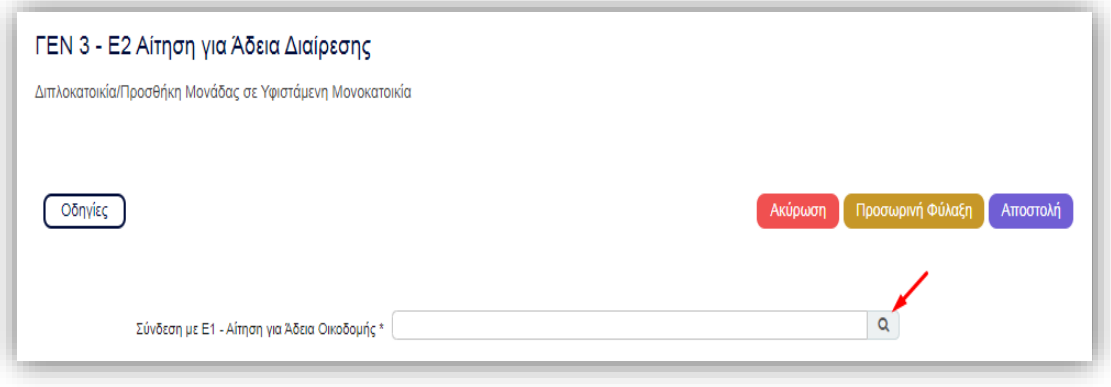

#### **Ενότητες ΓΕΝ 3 – Διπλοκατοικία**

Στην οθόνη ενεργοποιήστε τα φίλτρα για να εντοπίσετε την αίτηση για Άδεια Οικοδομής που θα συνδέσετε.

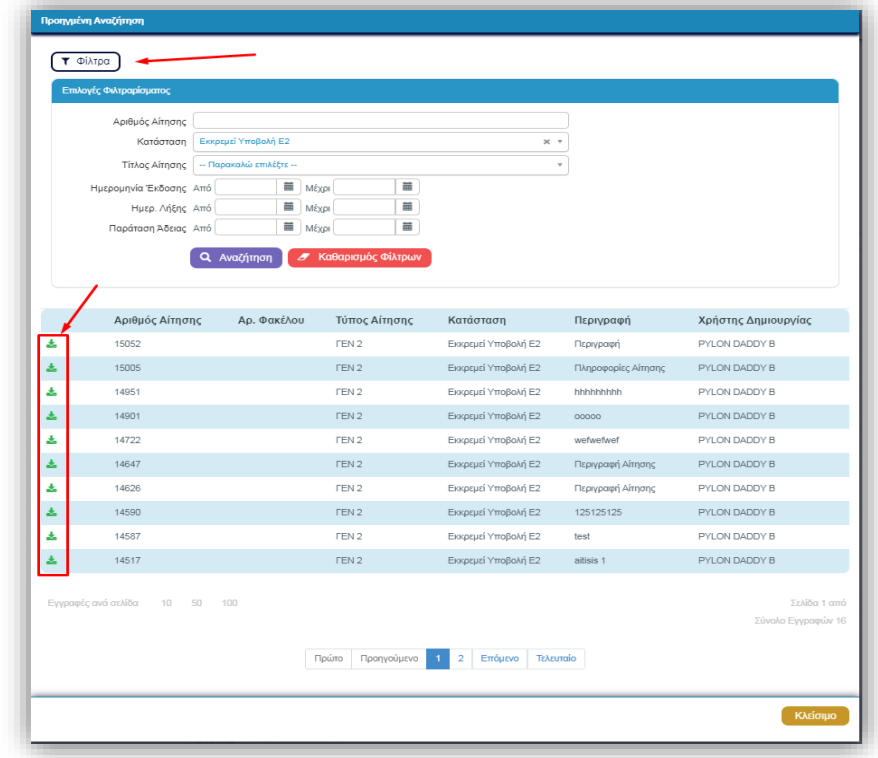

#### **Ενότητες ΓΕΝ 3 – Διπλοκατοικία**

Αφού εντοπίσετε την αίτηση, πατήστε το πράσινο εικονίδιο δίπλα από τον αριθμό της, ώστε να γίνει η σύνδεση. Αφού συνδέσετε τις δύο αιτήσεις, μεταφέρεστε αυτόματα στην οθόνη καταχώρησης των στοιχείων της Αίτησης ΓΕΝ 3.

Στην οθόνη έχει εμφανιστεί το κουμπί «Προβολή Αίτησης». Το κουμπί σας ανοίγει σε νέο παράθυρο την συνδεδεμένη Αίτηση Ε1.

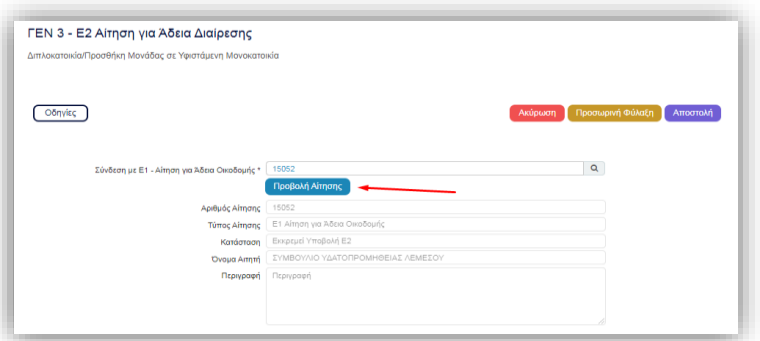

Ως αποτέλεσμα της σύνδεσης των αιτήσεων, πεδία τιμών συμπληρώνονται αυτόματα, με τιμές που αντλούνται από την Ε1. Σημειώστε, ότι οι τιμές των πεδίων δε δύναται να τροποποιηθούν εκτός από τα πεδία:

- Τύπος Διαχωρισμού
- Περιγραφή

#### **Ενότητες ΓΕΝ 3 – Διπλοκατοικία**

### **Πελάτης (Σημ. 2)**

• **Κατηγορία** 

Στο πεδίο αυτό επιλέξετε Φυσικό Πρόσωπο ή Νομικό Πρόσωπο. Για την κάθε επιλογή να συμπληρώσετε τα σχετικά πεδία.

- Φυσικό Πρόσωπο
	- Υποκατηγορία
		- o Φυσικό Πρόσωπο
			- Κύπριος Πολίτης
			- Αλλοδαπός
			- Αντιπρόσωπος Οργανισμού
		- o Νομικό Πρόσωπο
			- Εγγεγραμμένη Εταιρεία
			- Συνεταιρισμός
			- Κυβερνητικά Τμήματα
			- Τοπική Αρχή
			- Εικονικοί Διακριτικοί Αριθμοί Οργανισμών
- Όνομα
- Επώνυμο
- Αρ. Ταυτότητας
- Τηλέφωνο
- Κινητό Τηλέφωνο
- Οργανισμός
	- Υποκατηγορία (Νομικό Πρόσωπο)
	- ΑΜ Εταιρείας
	- Όνομα Οργανισμού
	- Τηλέφωνο
	- Κινητό Τηλέφωνο
#### **Ενότητες ΓΕΝ 3 – Διπλοκατοικία**

### **Αιτητής και Άτομο Επικοινωνίας (Σημ. 3)**

• **Αιτητής** 

Το πεδίο αυτό συμπληρώνεται αυτόματα με το ονοματεπώνυμο σας . Σε περίπτωση οργανισμού, θα παρουσιάζεται το όνομα του οργανισμού. Δεν μπορεί να τροποποιηθεί.

• **Άτομο Επικοινωνίας**

Το πεδίο αυτό συμπληρώνεται αυτόματα με το ονοματεπώνυμο σας και δε- θα μπορεί να τροποποιηθεί.

#### • **Αριθμός Μητρώου ΕΤΕΚ**

Στο πεδίο αυτό καταχωρίστε τον αριθμό του Επιστημονικού Τεχνικού Επιμελητηρίου Κύπρου. Καταχωρείται μόνο μια φορά και αλλάζει μόνο από τα στοιχεία του χρήστη.

#### **Ενότητες ΓΕΝ 3 – Διπλοκατοικία**

**Πληροφορίες Αίτησης (Σημ. 4)**

### • **Οικοδομική Αρχή**

- o Επιλέξετε από την λίστα τιμών την ανάλογη Οικοδομική Αρχή:
	- Επαρχιακή Διοίκηση Αμμοχώστου
	- Επαρχιακή Διοίκηση Λάρνακας
	- Επαρχιακή Διοίκηση Λεμεσού
	- Επαρχιακή Διοίκηση Πάφου
	- Επαρχιακή Διοίκηση Λευκωσίας

#### • **Επαρχία**

o Το πεδίο συμπληρώνεται αυτόματα ανάλογα με την επιλογή της Οικοδομικής Αρχής

#### • **Κοινότητα**

o Επιλέξετε από τη- λίστα την κοινότητα. Στην λίστα παρουσιάζονται μόνο οι κοινότητες της συγκεκριμένης επαρχίας

## • **Τύπος Αίτησης**

o Ε1 – Αίτηση για Άδεια Οικοδομής

- **Είδος Ανάπτυξης**
	- Άδεια Οικοδομής για Μονοκατοικία

#### • **Η Ανάπτυξη αφορά**

- o Επιλέξετε από τη λίστα τιμών
	- Εγκεκριμένο Οικόπεδο
	- Σε υπό δημιουργία οικόπεδο

## • **Ζώνη Ανάπτυξης**

- o Οικιστική Ζώνη
- o Τουριστική Ζώνη
- Ζώνη Κατοικίας και Γραφείων
- **Τύπος Διαχωρισμού (Συμπληρώστε το πεδίο επιλέγοντας από την λίστα τιμών)**
	- o Οριζόντιος Διαχωρισμός
	- o Κάθετος Διαχωρισμός
- **Το ακίνητο αφορά υποθήκη**
- **Περιγραφή**
	- o Πεδίο Κειμένου στο οποίο θα περιγράψετε την ανάπτυξη

#### **Ενότητες ΓΕΝ 2 – Διπλοκατοικία**

#### **Επισυναπτόμενα Αρχεία (Σημ. 5)**

Στην ενότητα «Επισυναπτόμενα Αρχεία» μπορείτε να επισυνάψετε τα αρχεία που θα πρέπει να συνοδεύουν μια αίτηση. (Περισσότερες οδηγίες σχετικά με την «Επισύναψη Αρχείων», θα βρείτε στην αντίστοιχη ενότητα)

#### **Δήλωση Ανάληψης Ευθύνης (Σημ. 6)**

Γίνεται αποδοχή των όρων ανάληψης ευθύνης επιλέγοντας το κουτί «Αποδοχή Δήλωσης»

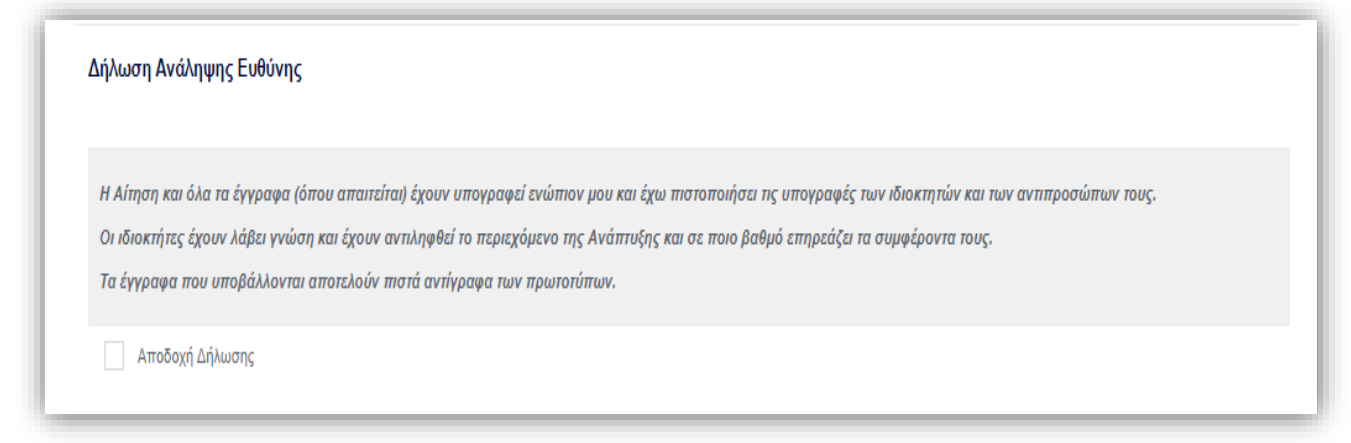

#### **Ενότητες ΓΕΝ 2 – Διπλοκατοικία**

### **Αποστολή Αίτησης (Σημ. 7)**

Για την υποβολή της αίτησης στην αντίστοιχη Επαρχιακή Διοίκηση, πατήστε το κουμπί «Αποστολή».

Πατώντας «Αποστολή» η οθόνη της αίτησης κλείνει και σε περίπτωση που η αίτηση έχει υποβληθεί επιτυχώς, λαμβάνετε ενημερωτικό μήνυμα για επιτυχή καταχώρηση της αίτησης.

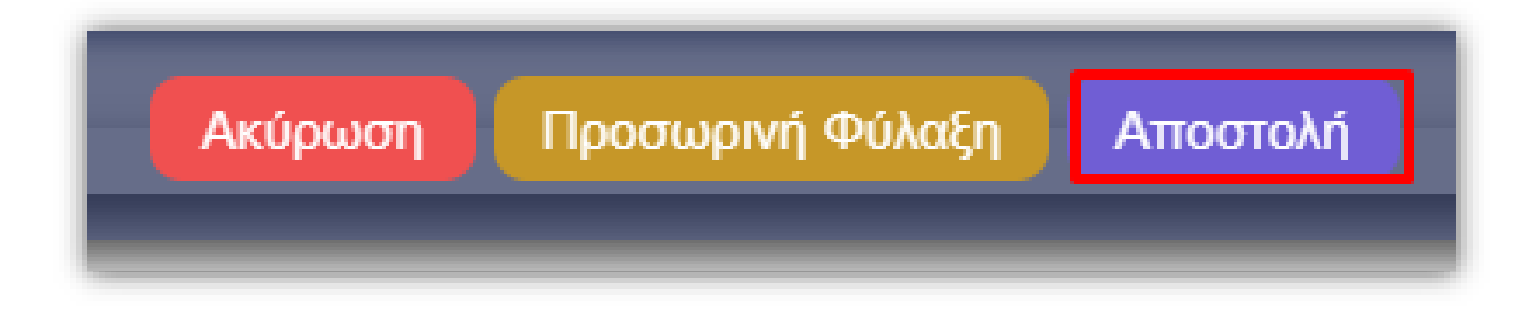